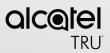

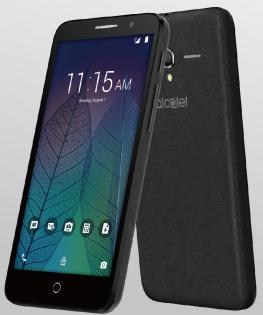

**User Manual** 

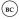

## Introduction.....

Thank you for purchasing an ALCATEL Onetouch model 5065N. The 5065N comes equipped with many of the features and functions you want and need.

#### Home screen

- Convenient at-a-glance view of Shortcut applications
- Menu shortcuts for quick access to features and apps.

### Power media applications

- Music & Radio
- Video & Streaming

#### Bluetooth®

With Bluetooth BT4.1 supporting HFP 1.6 profiles, you can enjoy hands-free conversations

# **Table of Contents**

| Ge | enera | al information                             | 5  |
|----|-------|--------------------------------------------|----|
| ı  | You   | ur mobile                                  | 6  |
|    | 1.1   | Keys and connectors                        | 6  |
|    | 1.2   | Getting started                            | 9  |
|    | 1.3   | Home screen                                |    |
|    | 1.4   | Applications and widgets menu              |    |
| 2  | Tex   | 26                                         |    |
|    | 2.1   | Using Onscreen Keyboard                    |    |
|    | 2.2   | Text messaging                             |    |
| 3  | Pho   | one calls, Call history log and Contacts30 |    |
| _  | 3.1   | Call                                       | 30 |
|    | 3.2   | Wi-Fi Calling                              | 35 |
|    | 3.3   | Call log                                   |    |
|    | 3.4   | Contacts                                   |    |
| 4  | Me    | ssaging, Gmail/Email, Google Hangouts      | 44 |
|    | 4.1   | Messaging                                  |    |
|    | 4.2   | Gmail/Email                                |    |
|    | 4.3   | Google Hangouts                            |    |
| 5  | Cal   | lendar & Alarm clock & Calculator          | 57 |
|    | 5.1   | Calendar                                   |    |
|    | 5.2   | Clock                                      |    |
|    | 5.3   | Calculator                                 | 61 |

| 6  | Get  | ting connected                                      | 62 |
|----|------|-----------------------------------------------------|----|
|    | 6.1  | Connecting to the Internet                          | 62 |
|    | 6.2  | Chrome                                              | 64 |
|    | 6.3  | myMetro                                             | 64 |
|    | 6.4  | Connecting to Bluetooth devices                     | 65 |
|    | 6.5  | Connecting to a computer                            | 66 |
|    | 6.6  | Sharing your phone's mobile data connection         | 66 |
|    | 6.7  | Connecting to virtual private networks              | 67 |
| 7  | Goo  | ogle Play Store                                     | 69 |
|    | 7.1  | Locate the item you want to download and install    | 69 |
|    | 7.2  | Download and install                                | 70 |
|    | 7.3  | Manage your downloads                               | 72 |
| 8  | Mul  | timedia applications                                | 74 |
|    | 8.1  | Camera/Camcorder                                    |    |
|    | 8.2  | Gallery                                             | 76 |
|    | 8.3  | YouTube                                             | 79 |
|    | 8.4  | Play Music                                          | 80 |
| 9  | Goo  | ogle Maps                                           | 82 |
|    | 9.1  | Get My Location                                     |    |
|    | 9.2  | Search for a location                               | 83 |
|    | 9.3  | Get driving, public transport or walking directions | 84 |
|    | 9.4  | Share a location                                    | 85 |
| 10 | Oth  | ers                                                 | 86 |
|    | 10.1 | File Manager                                        |    |
|    | 10.2 | Sound Recorder                                      |    |
|    | 10.3 | Radio                                               |    |
|    | 10.4 |                                                     |    |
|    | 10.5 | Other applications                                  |    |
|    |      |                                                     |    |

| П   | Settings                        |     |
|-----|---------------------------------|-----|
|     | II.I Wireless & network         | 89  |
|     | 11.2 Device                     |     |
|     | II.3 Personal                   | 9   |
|     | II.4 System                     | 9º  |
| 12  | 2 Making the most of your phone | 102 |
|     | 12.1 Upgrade                    | 102 |
| 13  | 3 12 Month Limited Warranty     | 103 |
| Tro | roubleshooting                  | 10! |
| Saf | afety and Use                   | 109 |
|     | •                               |     |

## General information .....

Your ALCATEL Onetouch is a transceiver that operates on GSM/GPRS/2G in quad-band with 850/900/1800/1900 MHz or UMTS in tri-band with 2/4/5 MHz and LTE FDD (2/4/12).

### Protection against theft

Your mobile phone is identified by an IMEI (mobile phone serial number) shown on the packaging label and in the product's memory. We recommend that you note the number the first time you use your mobile phone by entering \*#06# and keep it in a safe place. It may be requested by the police or your network operator if your mobile phone is stolen.

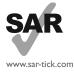

This product meets applicable national SAR limits of 1.6 W/kg. The specific maximum SAR values can be found in the SAR INFORMATION section of this user guide.

When carrying the product or using it while worn on your body, either use an approved accessory such as a holster or otherwise maintain a distance of 10 mm from the body to ensure compliance with RF exposure requirements. Note that the product may be transmitting even if you are not making a phone call.

# Your mobile.....

## I.I Keys and connectors

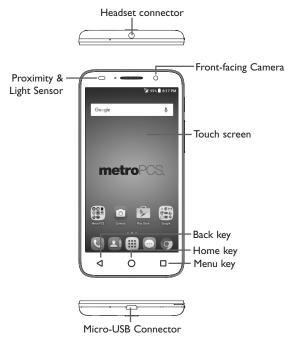

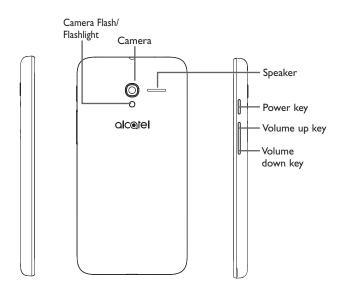

## Back key

· Touch to go back to the previous screen, or to close a dialog box, options menu, the notification panel, etc.

## Home key

- From any application or screen, touch to return to the Home screen.
- · Touch and hold to open Google Now.

### Menu key

- · Touch to view recently used applications.
- Touch X to close any application.
- Touch the brush icon on the bottom of the screen to close all applications.

#### Power key

- Press: Lock the screen/Light up the screen.
- Press and hold: Show the pop-up menu to select from Power off/Restart/Airplane mode.
- Press and hold the **Power** key and **Volume down** key to capture a screenshot.
- Press and hold the Power key for 8 seconds to power off or hold it for 10 seconds or more to force reboot.

#### Volume Keys

- · In call mode, adjusts the earpiece or headset volume.
- In Music/Video/Streaming mode, adjusts the media volume.
- In general mode, adjusts the ringtone volume.
- · Mutes the ringtone of an incoming call.
- In camera mode, press Volume up or down key to take a photo.

## 1.2 Getting started

### I.2.I Set-up

#### Removing or installing the back cover

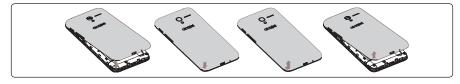

#### Inserting or removing the SIM card

You must insert your SIM card to make phone calls.

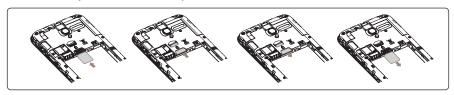

Place the SIM card with the chip facing downwards and slide it into its housing. Make sure that it is correctly inserted. To remove the SIM card, press and slide it out.

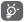

Your phone only supports micro-SIM card. Do not attempt to insert other SIM types like mini and nano cards, otherwise you may damage your phone.

#### Installing the microSD card

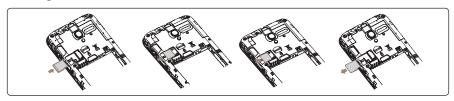

Place the microSD card with the chip facing downwards and slide it into its housing. Make sure that it is correctly inserted. To remove the microSD card, press and slide it out.

#### Charging the battery

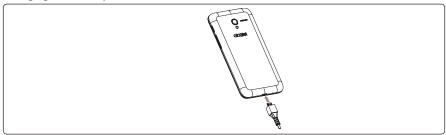

To charge the battery, connect the charger to your phone and mains socket. You can also charge your phone via a USB cable.

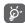

To reduce power consumption and energy waste, when the battery is fully charged, disconnect your charger; switch off Wi-Fi, GPS, Bluetooth or background-running applications when not in use; reduce the backlight time, etc.

#### 1.2.2 Power on your phone

Hold down the **Power** key until the phone powers on, unlock your phone (Slide, PIN, password, pattern) if necessary, once unlocked, Home screen is displayed.

If you don't know your PIN code or if you have forgotten it, contact your service provider. Do not store PIN code within your phone, instead store PIN in a location that is accessible without using phone.

#### Set up your phone for the first time

The first time you power on the phone, you should set the following options:

- Scroll up or down to select the phone's language, then touch .
- Select an enabled Wi-Fi, then touch NEXT, otherwise touch SKIP.
- Set up Google Email and Services by following prompts, view Terms and touch AGREE. Next you will be prompted to download backed up apps & date from your Google account, touch NEXT.
- Set the **Protect your phone** feature, this feature prevents others from using your phone without your permission. To activate SET SCREEN LOCK, if you prefer select SKIP to move to next screen.
- Next Google Services options will be displayed. Review, select preferred options, scroll down or touch MORE, then NEXT to complete the setup.

Even if no SIM card is installed, your phone will still power on and you will be able to connect to a Wi-Fi network and use some of the phone's features.

#### Power off your phone 1.2.3

With phone ON, hold down the **Power** key until the pop-up menu appears, select **Power off** to confirm.

#### 1.3 Home screen

You can move all of the items (applications, shortcuts, folders and widgets) you use most frequently to your Home screen for quick access. Touch the **Home** key to switch to the Home screen.

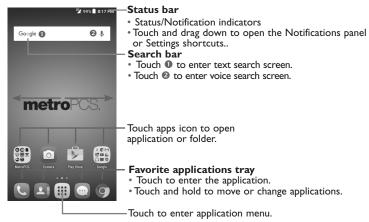

The Home screen extends on either side of the screen to allow more space for adding applications, shortcuts etc. Swipe the Home screen left or right to view additional Home screens. The page indicators above the apps tray indicate which screen you are viewing.

## 1.3.1 Using the touchscreen

# Touch

To access an application, touch it with your finger.

## Touch and Hold

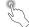

Touch and hold the item to enter the available options.

## Drag

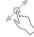

Place and hold your finger on the screen to drag an object to another location.

#### Slide/Swipe

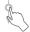

Slide the screen up and down to scroll through the applications, images, web pages, etc.

#### Flick

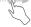

Flick your finger left and right across screens to move through screens faster.

#### Pinch/Spread

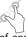

Place your fingers of one hand on the screen surface and draw them apart or together to scale an element on the screen.

#### Rotate

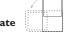

Automatically change the screen orientation from portrait to landscape by turning the phone sideways to have a better view.

#### 1.3.2 Status bar

From the status bar, you can view both phone status (to the right side) and notification information (to the left side).

## **Status icons**

| 2G        | 2G connected                 | *    | Connected to a Bluetooth device |
|-----------|------------------------------|------|---------------------------------|
| 2G 💠      | 2G in use                    | 2    | Speakerphone is on              |
| 4G        | 4G connected                 | R    | Roaming                         |
| 4G        | 4G in use                    | P7   | Headset connected               |
| 4G<br>LTE | 4G LTE connected             | Z    | No SIM card installed           |
| 4G<br>LTE | 4G LTE in use                | -(D) | Vibrate mode                    |
| 4         | Signal strength              |      | Battery is very low             |
| •         | Wi-Fi is on                  |      | Battery is low                  |
| ₩         | Connected to a Wi-Fi network | İ    | Battery is partially drained    |
| +         | Airplane mode                |      | Battery is full                 |
| Δ         | No signal                    | 0    | Battery is charging             |
| ত         | Alarm is set                 | 9    | GPS is on                       |
| *         | Bluetooth is on              |      |                                 |

## **Notification icons**

| M  | New Gmail message                              | ×        | Missed call                                        |
|----|------------------------------------------------|----------|----------------------------------------------------|
|    | New Email message                              | ੯        | Call forwarding is on                              |
| •  | New text or multimedia message                 | 0-1      | Connected to VPN                                   |
| 0  | Problem with SMS or MMS delivery               | á        | Radio is on                                        |
| •  | New Google Hangouts message                    | <u> </u> | Uploading data                                     |
| മ  | New voicemail                                  | <u>*</u> | Download finished                                  |
| 31 | Upcoming event                                 |          | Select input method                                |
|    | Screenshot captured                            | ?        | An open Wi-Fi network is available                 |
| 2  | Both USB tethering and portable hotspot are on | ψ        | Phone is connected via USB cable                   |
| Ψ  | Connected as a media device                    | <b>↑</b> | System update available                            |
| Ľ  | Wi-Fi Calling                                  | A        | Carrier data use threshold approaching or exceeded |
| •  | More notifications are hidden                  |          |                                                    |

#### **Notifications panel**

Touch and drag down the Status Bar to open the Notifications panel. Touch the notifications to view details or touch on the bottom of Notifications panel to clear all notifications (ongoing notifications will remain).

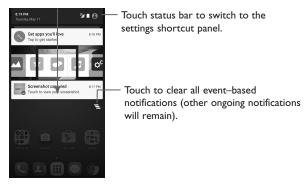

#### Settings shortcut panel

In the Notifications panel, touch or swipe down the top gray bar to access the Settings shortcut panel. Touch Settings shortcut options displayed to enable/disable functions or to access full Settings menu touch Settings icon at top of panel.

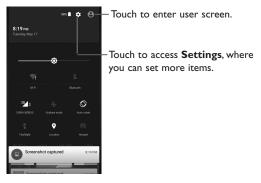

#### 1.3.3 Search bar

The phone provides a search function which can be used to locate information within applications, the phone or the web.

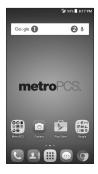

#### Search by text

- Touch Search bar from the Home screen.
- Enter the text/phrase you want to search for.
- Touch the **Enter/Search** key/icon on the keyboard to begin search.
- Use top menu bar with filters to view search results from Web, Apps, News, Images, Videos Maps, Books, Shopping or Phone.

#### Search by voice

- Touch from Search bar to display a dialog screen.
- Speak the word/phrase you want to search for A list of search results will display for you to select from.
- Use top menu bar with filters to view search results from Web, Apps, News, Images, Videos Maps, Books, Shopping or Phone.

#### 1.3.4 Lock/Unlock your screen

To protect your phone and privacy, you can lock the phone screen by choosing slide or creating a variety of patterns, PIN or password.

To create a screen unlock pattern (refer to Screen lock section for more lock option details, pg. 94)

- From Home screen touch Application icon **iii**, then touch **Settings/Lock screen/Screen lock/ Pattern.**
- · Draw your own pattern.

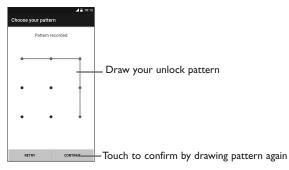

#### To create a screen unlock PIN/Password

- Touch Settings/Lock screen/Screen lock/PIN or Password.
- Set your PIN or password.

#### To lock phone screen

Press the **Power** key once to lock the screen.

#### To unlock phone screen

Press the power key once to light up screen; draw the unlock pattern you have created, enter PIN or password to unlock screen.

If you have chosen Swipe as the screen lock, swipe lock screen up to unlock screen.

#### Unlock phone screen shortcuts

Additional shortcuts are available from unlock screen: Messaging . Camera . Calculator and Note . While screen is locked swipe phone icon . located on bottom left corner to the right to access . Call, or swipe camera icon . located on bottom right corner to the left to access . Camera without needing to unlock screen.

#### 1.3.5 Customize quick launch icons on lock screen

The phone has quick accesses to five apps from lock screen by default: **New message, New email, Selfie, Calculator, Add note**. You can customize the quick launch icons displayed on your lock screen by following steps below.

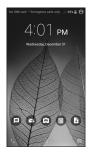

#### To enable quick launch icons function on lock screen:

- I. Touch Settings/Lock screen.
- 2. Make sure the **Screen Lock** under **Screen security** is not set to **None**.
- 3. Locate Func option and ensure switch is to right ON position on to enable feature.

#### To customize quick launch icons on lock screen:

- I. Touch Settings/Lock screen.
- 2. Then touch Func.
- 3. A list of 12 shortcuts are displayed for selection. The top five are the shortcuts displayed by default on your phone. To customize, select the shortcut you want to show touch and hold the icon  $\equiv$  on the bar and move up to top five positions to preferred location.

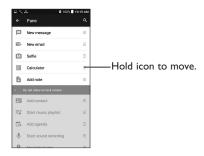

#### To use quick launch icons on lock screen:

- I. Press the **Power** key to light the screen.
- 2. Double tap the desired quick launch icon to explore the function or app.

#### 1.3.6 Personalize your Home screen

#### Add

Touch and hold application, folder a widget to activate the Move mode and drag the item to any Home screen you prefer.

#### Reposition

Touch and hold the item to be repositioned to activate the Move mode, drag the item to the desired position and then release. You can move items both on the Home screen and the Favorite tray. Hold the icon on the left or right edge of the screen to drag the item to another Home screen.

#### Remove

Touch and hold the item to be removed to activate the Move mode, drag the item up to the top to REMOVE X icon, and release after the item turns red.

#### Create folders

To improve the organization of items (shortcuts or applications) on the Home screen, you can add them to a folder by stacking one item on top of another. To rename a folder, open it and touch the folder's title bar to input the new name.

#### Wallpaper customization

Touch Settings on the applications screen then touch Display/Wallpaper to customize wallpaper.

#### 1.3.7 Applications menu

Touch iii on the Home screen to enter the applications menu.

To return to the Home screen, touch the **Home** Ney.

#### Recently-used applications panel

To view recently-used applications touch  $\square$ . Touch an app in list to open application. To remove an app from list swiping app to left or right side, or touch  $\boxtimes$  to close it. Touch the **Brush** button on the bottom of the screen to remove all recently-used applications.

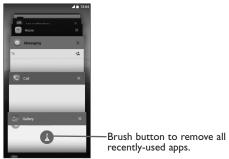

#### 1.3.8 Volume adjustment

You can set the ringer, media and phone ringtone volumes to your preference by pressing the **Volume up/down** key, or touching **Settings/Sound & notifications** to set volumes.

## 1.4 Applications and widgets menu

The applications and widgets menus contain and provide access to all pre-installed and newly downloaded applications or widgets.

#### Accessing applications menu

To access the applications menu, touch [iii] from the Home screen.

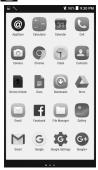

To download new applications from applications menu or Home screen touch **Play Store** icon and search for preferred applications by name, subject or category.

#### Accessing widgets menu

In widgets menu you will view all available widgets that can be added to your home screens.

To access the widgets menu touch an empty place on the Home screen, touch WIDGETS.

To add widget to a home screen, touch and hold preferred widget and drag it to the desired space on the Home screen (if space is not available on preferred home screen a new home screen with available space for widget must be selected).

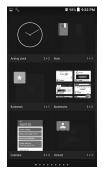

To return to Home screen from applications or widgets menu touch the **Home** key  $\bigcirc$  or to return to previous screen from applications or widgets menu touch **Back** key  $\triangleleft$ .

# **2** Text input ......

### 2. | Using Onscreen Keyboard

#### **Onscreen Keyboard settings**

Touch **Settings/Language & input**, touch the keyboard you want to set up and a series of settings will become available for your selection.

#### Adjust the Onscreen Keyboard orientation

Turn the phone sideways or upright to adjust the Onscreen Keyboard orientation. You can adjust it by changing the settings (Touch Settings/Display/When device is rotated/Rotate screen contents).

#### 2.1.1 Google keyboard

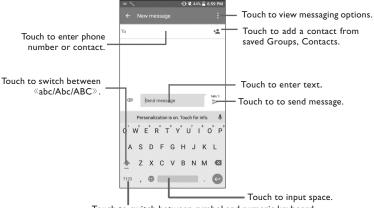

#### Switching keyboards from new message screen

When in new message screen, drag down the Status bar to open the Notifications panel.

In the Notifications panel, touch Change keyboard, from this input method shortcut menu you can choose between: Android keyboard (ASOP), Google Keyboard, Google voice typing or Swype.

### 2.2 Text messaging

Use the text messaging feature to send and receive text (SMS) and multimedia (MMS) messages.

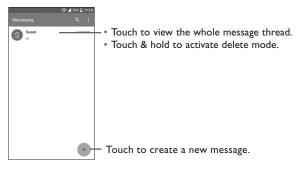

#### Creating a text message

In message screen, touch the new message icon + to create a new text/multimedia message.

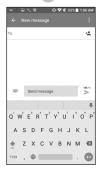

When in new message screen, touch **To** line and insert contact name or phone number. You can also touch to insert contact from **Contacts** list. Next touch the **Send message** line and insert text message; to add picture, video, audio, contact or calendar to text message touch attach icon . Once message is complete, touch to send text message to contact.

#### You can edit the text you have entered.

- Touch and hold or double-tap within the text you would like to edit.
- Drag the tabs to change the highlighted selection.
- The following options will show: Select all 🛄 , Cut 🛠 , Copy 🗍 and Paste 🖺 .
- Touch the ← icon to go back without any action.

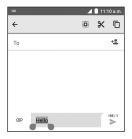

# Phone calls, Call history log and Contacts

3.1

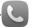

#### 3.1.1 Placing a call

You can easily place a call using **Call** . Touch the Application tab from the Home screen and select Call 🕓

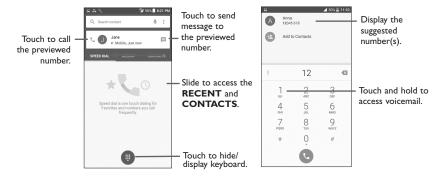

To make phone call, choose from the following options: enter the desired number directly into dial pad, then touch , or directly touch the contact to place a call.

If you make an error when inputting a phone number, you can delete the incorrect digit(s) by touching 💌 .

To hang up a call, touch (

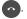

#### International call

To dial an international call, long press  $\frac{0}{1}$  to enter "+", then enter the international country prefix followed by the full phone number and finally touch  $\bigcirc$ .

#### **Emergency call**

If your phone has network coverage, dial the emergency number and touch to make an emergency call. This works even without a SIM card and without typing the PIN code.

#### 3.1.2 Answering or rejecting a call

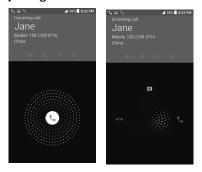

When you receive a call:

- Slide the ( c) icon to the right to answer;
- Slide the ( c) icon to the left to reject;
- Slide the ( icon upwards to reject the call by sending a preset message.

To mute the ringtone volume of an incoming call, press the **Volume up/down** key, or turn the phone over (when the **Settings/Gestures/Turn over to mute** option is activated).

#### 3.1.3 Accessing your voicemail

To access your voicemail, long press 1.

If you receive a voicemail, a voicemail icon QQ appears on the Status bar. Open the Notification panel and touch New voicemail.

#### 3.1.4 Visual Voicemail

Visual Voicemail allows users to view, listen and save all voicemails in any order directly from the phone; without the need of calling the voicemail system.

- From the Home screen or Applications menu, tap
- . The inbox with all voicemail messages will be displayed. If this is the first time accessing Visual Voicemail, you may tap Next to activate Visual Voicemail.
- Tap on voicemail to listen to it.

#### 3.1.5 Resetting your voicemail password

If you forget your voicemail password, you can reset it to the last four digits of your phone number. To start reset enter #793# into dial pad, touch 📞 to dial, remain looking at your screen and a message will display confirming reset of voicemail password to last four digits of your phone number, select OK when displayed and reset is completed.

#### 3.1.6 During a call

To adjust the volume during a call, press the Volume up/down key.

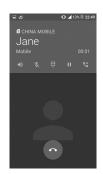

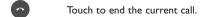

Touch to activate the speaker during the current call. Touch this icon again to deactivate the speaker.

Touch to mute the current call. Touch this icon again to unmute the call.

Touch to display the Dial pad.

Touch to hold the current call. Touch this icon again to retrieve the call.

Touch to add a call.

්වූ <u>-</u>

To avoid accidental operation of the touchscreen during a call, the screen will be locked automatically when you put the cellphone close to your ear; and it will be unlocked when the cellphone is taken away from your ear.

#### 3.1.7 Managing multiple calls

With this phone you can handle multiple calls at the same time.

#### Swap calls

When you accept two calls, touch the icon, you can now switch between two lines. The current call will be put on hold and you are able to join the other call.

#### Conference calls(1)

You can set up a conference call as follows.

- Place a call to the first participant of the conference call.
- Touch the icon
- Then touch the icon and then touch the icon to start the conference.
- Touch to end the conference call and disconnect all callers.

#### 3.1.8 Call settings

Touch from the Call screen, then touch **Settings**. The following options are available:

#### Call settings

#### Voicemail

- Service: Opens a dialog box where you can select your operator's voicemail service or another service.
- Sound: Touch to set the sound when a new voicemail arrives.
- Vibrate: Mark the checkbox to enable vibration when a new voicemail arrives.

Call barring: Touch to configure Call barring settings. Mark the check box to activate the call barring for outgoing and incoming calls.

Service Dialling Numbers: You can place a call from the SDN list.

<sup>(1)</sup> Depending on your network operator.

**Call forwarding:** Touch to configure how your calls are forwarded when you are busy, unanswered or unreachable.

#### Additional settings

- Caller ID: Touch to use default operator settings to display your number in outgoing calls.
- Call waiting: Mark the check box to notify you of new incoming calls during a call.
- TTY mode: TTY mode can be used by people who are deaf, have poor hearing or speech impairments.
- DTMF Tones: Dual Tone Multi-Frequency, or DTMF is a method for instructing a telephone switching system of the telephone number to be dialled, or to issue commands to switching systems or related telephony equipment. Touch to enable DTMF tones.
- VoLTE Setting

Enable the button to activate using voice over LTE when PS voice is supported by network.

## 3.2 Wi-Fi Calling

Wi-Fi Calling lets you make and receive voice calls and text /multimedia messages over your Wi-Fi network when your phone is connected to a Wi-Fi network and registered with your wireless carrier's network for Wi-Fi Calling.

Wi-Fi Calling can improve your coverage and allows you to make phone calls and send messages over a Wi-Fi network (when a Wi-Fi network is available). Please check your rate plan to determine if Wi-Fi Calling minutes count towards your cellular calling minutes or not.

To use Wi-Fi Calling please use the SIM card provided with your device. A different SIM card may not work with the Wi-Fi Calling feature. You must have a 911 emergency address registered with your account.

Please note: Corporate accounts may require administrator assistance for 911 Address.

When your phone is connected to Wi-Fi network, you will see 【 at the top of your screen. Now you are able to use your device for calling and messaging even if you have no cellular coverage.

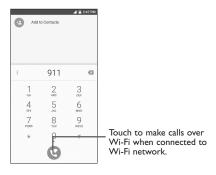

Enter the desired number into dial pad or select a contact from **Contacts** or **Call history** by sliding or touching tabs, then touch to place the call.

When the handset loses Wi-Fi coverage, any active call will drop and the phone will connect to the cellular network if available.

#### To enable Wi-Fi Calling

- I. From the Home screen, touch Applications icon .....
- 2. Select **Settings** (2), then **More...**, then **Wi-Fi Calling Settings**.
- 3. Toggle Wi-Fi Calling button to right On position, bar will light up in green.

#### To disable Wi-Fi Calling

- I. From the Home screen, touch Applications icon .....
- 2. Select **Settings** (2), then **More...**, then **Wi-Fi Calling Settings**.
- 3. Toggle Wi-Fi Calling button to left Off position, bar will display in gray.

#### To change Wi-Fi Calling preference

- I From the Home screen, touch Applications icon ......
- 2. Select **Settings** (2), then **More...**.
- 3 Select Wi-Fi Calling Settings, then select Wi-Fi Calling preferences.

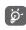

Calls and messages made over Wi-Fi will be charged like cellular calls.

#### 3.3 Call log

You can access your call memory by touching **RECENT** tab from the Call screen to view Missed calls, Outgoing calls and Incoming calls.

Touch a contact or number to view information or you can launch a new call, send SMS to the contact or number, view detailed call information or delete the call.

You can also add the number to **Contacts** by touching **Add to contacts** (only available for unsaved phone numbers).

Touch delete call history, touch menu icon and select Clear call log.

#### 3.4 Contacts.....

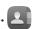

Contacts enables quick and easy access to your saved contacts.

You can view and create contacts on your phone and synchronize these with your Gmail contacts or other applications on the web or on your phone.

#### 3.4.1 Consult your Contacts

To access this feature, touch iii from the Home screen, then select **Contacts 2**.

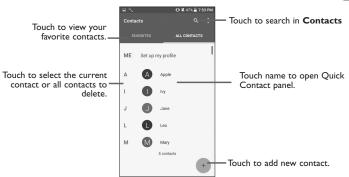

#### Delete a contact

To delete a contact, touch the contact you want to delete, the icon will turn to  $\bigcirc$ , then touch and and confirm to delete. Touch  $\bigcirc$  to select all contacts, then touch and confirm to delete all contacts.

**\overline{\overline{\over** 

The contact you have deleted will also be removed from other applications on the phone or web the next time you synchronize your phone.

Touch to display the contacts list option menu, following actions are enabled:

Call history Displays call history.

• Import/Export Import or export contacts between phone, SIM card, microSD card<sup>(1)</sup>

and phone storage.

• Accounts Manage the synchronization settings for different accounts.

Settings Touch to change the display of the sort list and contact names.

#### 3.4.2 Adding a contact

Touch + in the contact list to create a new contact.

You are required to enter the contact's name and other contact information. By scrolling up and down the screen, you can move from one field to another easily.

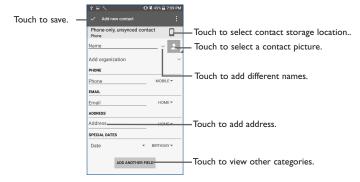

If you want to add more information, touch **ADD ANOTHER FIELD** at the bottom to add a new category.

When finished, touch 🗸 to save.

To exit without saving, you can touch and then touch **Discard changes**.

#### Add to/remove from Favorites(1)

To add a contact to favorites, you can touch a contact to view details then touch  $\overleftrightarrow{x}$  to add the contact to favorites (the star will turn white).

To remove a contact from favorites, touch the white star  $\bigstar$  on the contact details screen.

#### 3.4.3 Editing your contacts

To edit contact information, touch rin the contact details screen to edit.

When finished, touch \square to save.

#### Change a contact's default phone number

The default phone number (the number which has priority when making a call or sending a message) will always be displayed under the contact name.

To change the default phone number, long press the number you want to set as the default number from the contact's details screen (not edit screen), then select **Set default**. A **Q** appears before the default number.

This choice is only available when the contact has more than one number.

#### 3.4.4 Use Quick contact for Android

Touch a contact to open Quick Contact for Android, then you can touch  $\P$  or the number to make a call, touch  $\blacksquare$  to send a message.

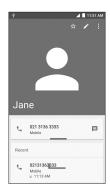

The icons available on the Quick Contact panel depend on the information you have for the contact and the applications and accounts on your phone.

#### 3.4.5 Importing, exporting and sharing contacts

This phone enables you to import or export contacts between your phone, SIM card and phone storage.

From the Contacts screen, touch to open the options menu, touch Import/Export, then select Import from SIM card, Export to SIM card, Import from phone storage, Export to phone storage, Import from SD storage, Export to SD storage or Share visible contacts.

To import/export a single contact from/to your SIM card, select the contact you want to Import/Export, and touch the  $\lfloor \frac{1}{2} \rfloor / \lceil \frac{1}{1} \rceil$  icon to confirm.

To import/export all contacts from/to your SIM card, touch the icon  $\bigcirc$  and then the  $\bigsqcup$  /  $\bigcap$  icon to confirm.

You can share a single contact or contacts with others by sending the contact's vCard to them via Bluetooth, Gmail, etc.

Touch a contact you want to share, touch the icon and **Share** from the contact details screen, and then select the application to perform this action.

#### 3.4.6 Displaying contacts

You can configure which list of contacts, for each account, you want to display in the Contacts list. Touch and touch **Contacts to display** from contacts list screen, then you can choose which contacts to display.

Touch and Settings to sort the list by the First name or Last name, as well as viewing contact names by First name first or Last name first.

#### 3.4.7 Joining/Separating contacts(1)

To avoid duplication, you can add any new contact information to existing contacts in a single action.

Touch the contact which you want to add information to, touch  $ightharpoonup^{\circ}$  to enter edit contact screen, then touch  $ightharpoonup^{\circ}$  again and touch **Join**.

At this time, you are required to select the contact whose information you want to join with the first contact. The information from the second contact is added to the first one, and the second contact will no longer be displayed in the Contacts list.

To separate contact information, touch the contact whose information you want to separate, touch to enter edit contact screen, then touch again and touch **Separate**, touch **OK** to confirm.

#### 3.4.8 Accounts

Contacts, data or other information can be synchronized from multiple accounts, depending on the applications installed on your phone.

To add an account, touch • from the contacts list and touch **Accounts/Add account** or from the home screen, touch **!!!** then **Settings/Accounts/Add account**.

You are required to select the kind of account you are adding, like Google, Corporate, etc.

Only applicable for phone contacts.

As with other account setup, you need to enter detailed information, like username, password, etc.

To remove account and all information associated with account, touch and select **Remove** account. then confirm.

#### Turn on/off the sync & Auto-sync

Touch an account to enter the account screen, mark/unmark the checkbox(s) to turn on/off the account's auto-sync. When activated, all changes to information on the phone or online will be automatically synchronized with each other.

#### Sync manually

You can also synchronize an account manually from the **Accounts** screen. Touch an account in the list, then touch and select **Sync now**.

# 4 Messaging, Gmail/Email, Google Hangouts ......

### 4.1 Messaging.....

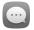

You can create, edit and receive SMS and MMS with this phone.

To access this feature, touch [##] from the Home screen then select **Messaging**.

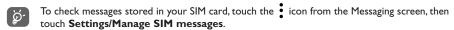

#### 4.1.1 Write message

On the message list screen, touch the new message icon + to write text/multimedia messages.

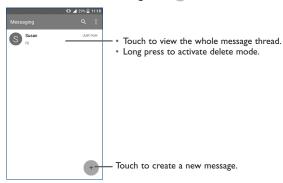

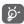

For saved contacts, touch the photo to open the Quick Contact panel to communicate with the contact. For unsaved contacts, touch the photo to add the number to your **Contacts.** 

#### Sending a text message

Enter the mobile phone number of the recipient in the **To** bar or touch to add recipients and touch the **Send message** bar to enter the text of the message. When finished, touch to send the text message.

An SMS message of more than 160 characters will be charged as several SMS.A counter will be on the right of the text box to remind you how many characters are allowed to be entered in one message.

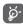

Specific letters (accented) will also increase the size of the SMS, this may cause multiple SMS to be sent to your recipient.

#### Sending a multimedia message

MMS enables you to send video clips, images, photos, animations, slides and sounds to other compatible mobiles and e-mail addresses.

An SMS will be converted to MMS automatically when media files (image, video, audio, slides, etc.) are attached or email addresses are added.

To send a multimedia message, enter the recipient's phone number in the **To** bar and touch the **Send message** bar to enter the text of the message. Touch the circon to attach a picture, video, audio and so on.

When finished, touch to send the multimedia message.

#### Attach options:

• Take picture Access the Camera to capture a new picture for attaching.

Capture video Access the Camcorder to record a new video for attaching.

• Contact card Enter Contacts to select a contact as an attachment.

Pictures Access the Gallery application or File Manager to select a picture as an attachment.

accacimient

• Videos Access the Gallery application or File manager to select a video as an

attachment.

Audio Access to select an audio file as an attachment.

 Slide show Enter the Edit slideshow screen, touch Add slide to create a new slide, and touch a currently existing slide to delete or edit it (see following picture). Touch

to get more actions, like setting the slide duration, adding music, etc.

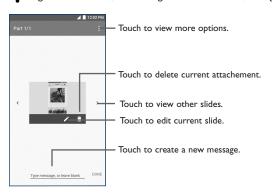

#### 4.1.2 Manage messages

When receiving a message, an icon will appear on the status bar as a notification. Drag down the status bar to open the Notifications panel, touch the new message to view message. You can also access the Messaging application and touch the message to view.

Messages are displayed in conversational order.

Touch a message to enter the message composing screen:

- Touch **t**o call the number;
- Touch 🚨 to save the number to contacts or view the contact detail if the number has been saved;
- To reply to a message, enter the text, or touch to insert quick text, contact etc., after edit then touch.
- Long press a message to show the following icons: copy text [ ], forward | , view detail ( ), delete etc., touch and touch Save message to SIM card to save the message to SIM card or touch Lock message to report the message as spam.

#### 4.1.3 Adjust message settings

You can adjust a range of message settings. From the Messaging application screen, touch **Settings**.

SMS enabled Touch to change your default SMS app.

#### **Storage**

- Delete old messages Select to delete old messages when the maximum number of stored messages is reached.
- Text message limit Touch to set the number of text messages to be saved per conversation.
- Multimedia message
   Touch to set the number of multimedia messages to be saved per limit
   conversation.

#### Text message (SMS) settings

• Delivery Reports Select to request a delivery report for each message you send.

• Edit quick text Touch to add or edit message templates.

Manage SIM messages Touch to manage text messages stored on your SIM card.

• **SMS Service Center** Touch to edit or view the service center number.

• **Message font size** Touch to select message font size.

• Alphabet management Touch to select the Alphabet mode.

• SMS auto switch to MMS Touch to select the SMS auto switch to MMS mode.

• **SMS signature** Select to enable or disable SMS signature.

• Edit SMS signature Enter an SMS signature you want.

#### Multimedia message (MMS) settings

Group messaging
 Select to use MMS to send a single message when there are multiple

recipients.

Read reports
 Select to request a read report for each message you send.

• Delivery reports Select to request a report on whether each recipient has read a

multimedia message sent by you.

Auto-retrieve Select to download the full MMS message (including message body

and attachment) automatically to your phone. Otherwise, download

only the MMS message header.

Roaming auto-retrieve Select to download the full MMS message (including message body

and attachment) automatically when roaming. Otherwise, download

only the MMS message header to avoid extra charges.

Creation mode
 Select to change creation mode.

• Maximum message size Select to input the maximum message size.

Priority Touch to set the priority.

#### Notifications

Notifications Select to display message notifications in the status bar.

Select ringtone Touch to select a ringtone as a new message notification tone.

Vibrate Select to have phone vibrate as a notification when receiving a new message.

#### WAP messages settings

WAP message

Touch to enable receipt of push messages from network.

enable

#### 4.2 Gmail/Email

The first time you set up your phone, you can select to use an existing Gmail or to create a new Email account.

#### 4.2.1 Gmail .....

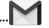

As Google's web-based email service, Gmail is configured when you first set up your phone. Gmail can be automatically synchronized with your Gmail account on the web.

#### To access Gmail

From the Home screen, touch iii to enter the applications list, then touch Gmail.

#### To create and send emails

- Touch the icon from the Inbox screen.
- Enter recipient(s)'s email address in To field, and if necessary, touch 

  ✓ and touch Cc/Bcc to add a copy or a blind copy to the message.
- Enter the subject and the content of the message.
- Touch to add an attachment.
- Finally, touch the icon to send.

- If you do not want to send the mail out right away, you can touch and Save draft or touch the Back key to save a copy. To view the draft, touch the icon , then select Drafts.
- If you do not want to send or save the mail, you can touch and then touch **Discard**.

To add a signature to emails, touch and Settings from inbox screen, choose an account, then touch Signature.

#### To receive and read your emails

When a new email arrives, you will be notified by a ringtone or vibration, and an M icon will appear on the Status bar.

Touch and drag down the Status bar to display the Notification panel and touch the new email to view it. You can also access the Gmail Inbox label and touch the new mail to read it.

You can search for an email by sender, subject, label, etc.

- Touch the Q icon from Inbox screen.
- Enter the keyword you want to search for in the search box and touch Q.

#### To reply or forward emails

- Reply When viewing an email, touch \( \bigcup \) to reply to the sender of this mail.
- Reply all

  Touch and select "Reply all" to send the message to all people in a mail loop.
- Forward

  Touch and select "Forward" to forward the received mail to other people.
- Add star Touch to add a star for the mail.
- Print
   Touch and select Print to print the mail.

#### Managing Gmails by Labels

To conveniently manage conversations and messages, you can organize them using a Label.

To label a conversation when reading a conversation's messages, touch and then choose **Move to**.

To view conversations by labels when viewing your inbox or another conversation list, touch the icon the touch a label to view a list of conversations with that label.

Long press an email to activate batch mode and produce the following options:

Touch to archive the email message. To display the archived messages, you can touch then touch **All mail**.

Touch to delete the email message.

Touch to mark an email message as read or unread.

Touch to access the following options.

Move to Touch to move the mail to other labels.

• Change labels Touch to change the label of the email message or conversation.

• Add/Remove star To assign a star or remove the star from the conversation.

Mark (not) To Mark the email as important or not important.

Mute Touch to hide the mail and the mail could be found by touching All mail.

• **Report spam** To report the email message/conversation as spam.

#### **G**mail settings

To access Gmail settings, touch the icon and select **Settings**.

#### **G**eneral settings

| <ul> <li>Gmail default action</li> </ul> | Touch to set the default action: archive or delete.                                                                                          |  |  |
|------------------------------------------|----------------------------------------------------------------------------------------------------|--|--|
| • Swipe actions                          | Mark the checkbox to enable a Swipe to archive messages within the conversation list.                                                        |  |  |
| • Sender image                           | Mark the checkbox to show the sender's image beside their name in the conversation list.                                                     |  |  |
| <ul> <li>Reply all</li> </ul>            | Mark the checkbox to define the default response to messages.                                                                                |  |  |
| <ul> <li>Auto-fit messages</li> </ul>    | Mark the checkbox to shrink messages to fit the screen and allow zooming.                                                                    |  |  |
| Auto-advance                             | Touch to select which screen ( <b>Newer</b> , <b>Older</b> or <b>Conversation list</b> ) to show after you delete or archive a conversation. |  |  |
| Auto-advance                             | ,                                                                                                    |  |  |
| Confirm before deleting                  | ,                                                                                                    |  |  |
| Confirm before                           | show after you delete or archive a conversation.  Mark the checkbox to receive a request to confirm your action before                       |  |  |

Touch an account to view the following settings:

• **Inbox type** To set this inbox as the default or priority Inbox.

Inbox categories Mark the checkbox to enable the folder to appear under the Inbox folder.

Notifications
 Mark the checkbox to activate a notification when a new email arrives.

 Inbox sound & T vibrate

Touch to set Sync message, Ringtone, Vibrate and Notify once.

Signature

To add a signature text to the end of each mail you send.

Vacation responder Touch to set a notification when on vacation.
 Sync Gmail Mark the checkbox to turn on/off Gmail sync.

• Days of mail to sync Touch to set the duration of days for mail sync.

• Manage labels

Touch to open the Label screen, where you can manage synchronization

and notifications.

• Download Mark the checkbox to auto download attachments to recent messages via attachments Wi-Fi.

• Images Touch to set whether images are always shown or if you will be prompted

to show them.

### 4.2.2 Email.....

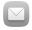

Besides your Gmail account, you can also set up external POP3 or IMAP email accounts in your phone.

To access this feature, touch **!!!** from the Home screen, then select **Email**.

An email wizard will guide you through the steps to set up an email account.

- Enter the email address and password of the account you want to set up.
- Touch Next. If the account you entered is not provided by your service provider in the phone, you
  will be prompted to go to the email account settings screen to enter settings manually. Alternatively,
  you can touch Manual setup to directly enter the incoming and outgoing settings for the email
  account you are setting up.
- Enter the account name and display name in outgoing emails.
- To add another email account, you can touch the icon on the upper left corner and select Settings. And then touch Add account.

#### To create and send emails

- Touch the icon (+) from the Inbox screen.
- Enter recipient(s) email address(es) in the **To** field.
- If necessary, touch Cc/Bcc to add a copy or a blind carbon copy to the message.
- Enter the subject and the content of the message.
- Touch Co to add an attachment.
- If you do not want to send the mail right away, you can touch and Save draft or touch the Back key to save a copy.
- Finally, touch to send.

If you do not want to send or save the email, you can touch • and then select **Discard**.

• To add a signature to your emails, touch and select Settings, then choose the account where you want to create or modify the signature, touch Signature to edit.

#### Google Hangouts..... 4.3

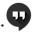

Google's instant messaging service, Google Hangouts, lets you communicate with your friends whenever they are connected to this service.

To access this feature and sign in, touch iii from the Home screen, then touch Hangouts.

All friends added by using Google Hangouts from the Web or device will be displayed in your friends list.

#### 4.3.1 Chatting with your friends

To start a chat, touch the name of a friend in your Friends list, then enter your message and touch >.

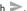

You can invite other friends to join a group chat by touching the menu icon, and select New group conversation.

#### 4.3.2 To add a new friend

From Friends list, touch + to add a new friend.

Enter the name, email, number, or Circle of the friend you want to add, and if the friend is not yet on Hangouts, the system will require sending an invite by telling the friend via SMS or Gmail. A notification with this invitation will be showed in your friend's messaging or Gmail.

If your friends invite you to a video chat or if they send you a message for the first time, you can select **Decline** or **Reply** by touching and Hangout requests.

#### 4.3.3 To start and close a chat

Select the friend from your friends list that you would like to send a message to or start a video call.

After you join Google+, you can send pictures to everyone in your Google Hangouts.

When you want to end a chat, touch the Back key from the chatting screen directly.

If you want to sign out, touch = and Settings/Sign out.

#### 4.3.4 To manage your friends

Aside from adding new friends to your friends list, the following actions are available for your choice:

 To view all friends By default, all of your friends are displayed in your Friends list. Select the

friend with whom you want to start a conversation. Touch and hold the

friend to activate archive.

#### 4.3.5 **Settings**

A series of settings are available for you to choose from by touching and **Settings** from the Friends list screen, and choose an account.

 Profile photo Touch to set or change your Google+ profile photo.

 Share your status Touch to set your Hangouts status.

 Hangouts messages & Mark the checkbox to activate the notification type when receiving invites

Hangouts requests.

 Video Calls Touch to set the notification type when receiving a video call.

Touch to view hidden contacts. Hidden contacts · Sign out Touch to remove your accounts.

 Improve Hangout Mark the checkbox to report usage data to help improve Hangouts.

 Customize invites Decide who can directly contact and who need an invitation.

 Google+ profile Open google+ profile via google+ or browser.

 Verify phone number Enter your phone number.

# 5 Calendar & Alarm clock & Calculator ....

|      |          | (I) |
|------|----------|-----|
| 5. l | Calendar | 31  |

Use the Calendar to keep track of important meetings, appointments, etc.

To access this function, touch **iii** from the Home screen, then touch **Calendar**.

#### 5.1.1 Multimode view

You can display the Calendar in Schedule, Day, 3 Day, Week and Month. view. Touch  $\equiv$  to change your Calendar view.

Touch 31 to return to Today's view.

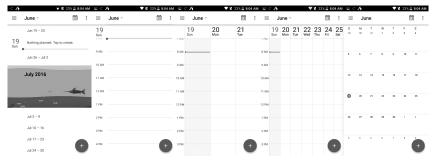

<sup>(</sup>I) The icon will vary with date.

#### 5.1.2 To create new events

You can add new events from any Calendar view.

- Touch + to access a new event edit screen.
- · Fill in all required information for this new event. If it is a whole-day event, you can select ALL DAY.
- Invite people to the event. Enter the email addresses of the guests you want to invite with commas to separate. The guests will receive an invitation from Calendar and Email.
- When finished, touch Save from the top of the screen.

To quickly create an event from the Week view screens, touch an empty spot to select a target area which will then turn  $\blacksquare$ , and touch New event to create the new event.

Important options are available by touching from the Calendar main screen:

Refresh To refresh the calendar.

• Search Search the event or schedule you added on Calendar

• **Settings** To set a series of Calendar settings.

#### 5.1.3 To delete or edit an event

To delete or edit an event, touch the event to enter its details screen, touch the icon to edit the event or touch the icon to delete.

#### 5.1.4 Event reminder

If a reminder is set for an event, the upcoming event icon [31] will appear on the Status bar as a notification when the reminder time arrives.

Touch and drag down the status bar to open the notification panel, touch an event name to view the Calendar notification list.

#### 5.2 Clock .....

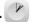

Your mobile phone has a built-in clock.

To access this function, touch **iii** from the Home screen, then touch **Clock**.

#### 5.2.1 World clock

To access this function, touch on the Time screen.

According to the delivery location, the system will set a default clock.

• Touch the icon to add a time zone.

#### 5.2.2 Alarm

#### To set an alarm

From the Time screen, touch ( to enter the **Alarm** screen, touch to add a new alarm. The following options will appear:

Label Touch to set a name for the alarm.

• **Repeat** Touch to select the days when you want the alarm to work.

Vibrate Select to activate vibration.

Ringtone Touch to select a ringtone for the alarm.

• **Time** Touch to set the alarm time.

When finished touch OK to confirm.

Touch a currently existing alarm to enter the alarm editing screen.

Touch to delete the selected alarm.

#### To adjust alarm settings

Touch the icon from the Alarm screen, the following options can now be adjusted:

Style Touch to set the clock style to Analogy or Digital.

• Automatic home Mark the checkbox to enable the function when travelling in an area where

**clock** the time is different, add a clock for home.

• **Home time zone** Touch to set Home time zone.

• **Silence after** Touch to set a temporary turn off time for an alarm.

• **Snooze length** Touch to set the duration of alarms.

• Alarm volume Touch to set alarm volume.

Volume buttons Touch to set side Volume up/down key behaviors when alarm sounds:

None, Snooze or Dismiss.

#### 5.2.3 Countdown

From the Time screen, touch to enter the **Countdown** screen.

Type in the desired time slot. The time should be typed in hour, minute and second number sequence.

Touch icon to activate Countdown.

Touch II icon to deactivate Countdown.

Touch the icon to add the countdown time.

Touch icon to delete current countdown label.

#### 5.2.4 **Timer**

From the Time screen, touch to enter the **Timer** screen.

Touch to activate the timer.

60

Touch to show a list of records according to the updated time.

Touch to halt the total and lap times. These will only restart after is touched.

Touch **1** to delete the record.

#### 5.3 Calculator......

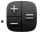

With the Calculator, you can solve many mathematical problems.

To access this function, touch **iii** from the Home screen, then touch **Calculator**.

There are two panels available: Basic panel and Advanced panel.

To switch between panels, turn the device to the landscape mode from the basic panel to open the Advanced panel<sup>(1)</sup>.

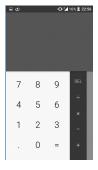

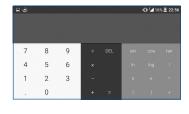

Enter a number and the arithmetic operation to be performed, enter the second number, then touch "=" to display the result. Touch DEL to delete digits one by one, long press DEL to delete all at one time.

<sup>(1)</sup> If Settings/Display/When device is rotated/Rotate screen contents is enabled, this item will display.

# 6

## Getting connected.....

To connect to the internet with this phone, you can use LTE/4G/3G/2G networks or Wi-Fi, whichever is most convenient.

#### 6. Connecting to the Internet

#### 6.1.1 LTE/4G/3G/2G

The first time you turn on your phone with your SIM card inserted, it will automatically configure your network service: LTE/4G/3G/2G.

To check the network connection you are using, touch **Settings/More.../Mobile networks/Access Point Names** or **Network operators**.

#### To create a new access point

A new LTE/4G/3G/2G network connection can be added to your phone with the following steps:

- Touch Settings/More.../Mobile networks/Access Point Names.
- $\bullet$  Then touch  $\begin{tabular}{l}\bullet$  and touch  $\begin{tabular}{l}\textbf{New APN}\end{array}$  to enter the required APN information.
- When finished, touch the key and touch **Save**.

#### To activate/deactivate Data roaming

When roaming, you can decide to connect/disconnect to a data service.

- Touch Settings/More.../Mobile networks.
- Select **Data roaming** to set roaming mode.
- When Data roaming is disabled, you can still perform data exchange with a Wi-Fi connection (refer to "6.1.2 Wi-Fi").

#### To set preferred network type

• Touch Settings/More.../Mobile networks/Preferred network type.

#### 6.1.2 Wi-Fi

Using Wi-Fi, you can connect to the Internet when your phone is within range of a wireless network. Wi-Fi can be used on your phone even without a SIM card inserted.

#### To turn Wi-Fi on and connect to a wireless network

- · Touch Settings.
- Touch Wi-Fi, the detailed information of detected Wi-Fi networks is displayed in the Wi-Fi networks section.
- Touch the switch to turn on/off Wi-Fi.
- Touch a Wi-Fi network to connect to it. If the network you selected is secured, you are required to
  enter a password or other credentials (you may contact the network operator for details). When
  finished, touch Connect.

#### To activate notification when a new network is detected

When Wi-Fi is on and the network notification is activated, the Wi-Fi icon will appear on the status bar whenever the phone detects an available wireless network within range. The following steps activate the notification function when Wi-Fi is on:

- Touch Settings.
- Touch **Wi-Fi**, then touch the key and **Advanced** from the Wi-Fi screen.
- Mark/Unmark the **Network notification** checkbox to activate/deactivate this function.

#### To add a Wi-Fi network

When Wi-Fi is on, you may add new Wi-Fi networks according to your preference.

- Touch Settings.
- Touch **Wi-Fi**, then touch the key and **Add network** from the Wi-Fi screen.
- Enter the name of the network and any required network information.
- Touch CONNECT.

When successfully connected, your phone will be connected automatically the next time you are within range of this network.

#### To forget a Wi-Fi network

The following steps prevent automatic connections to networks which you no longer wish to use.

- Turn on Wi-Fi, if it's not already on.
- In the Wi-Fi screen, long press the name of the saved network.
- Touch Forget network in the dialog that opens.

# 6.2 Chrome....

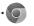

Using Chrome, you can enjoy surfing the Web.

To access this function, touch Application icon icon from the Home screen, then touch **Chrome.** 

### 6.3 myMetro.....

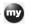

Use the myMetro browser to access the Internet and navigate the web.

To access the myMetro browser, touch from Home screen MetroPCS folder.

#### To go to a web page

Touch the URL box at the top of myMetro browser and enter your preferred web address, and then confirm.

#### 6.4 Connecting to Bluetooth devices

Bluetooth is a short-range wireless communication technology that you can use to exchange data, or connect to other Bluetooth devices for various uses.

To access this function, touch **Settings/Bluetooth**, your device and other available ones will show on the screen.

#### To turn on Bluetooth

- Touch Settings/Bluetooth.
- Touch to activate/deactivate this function.

To make your phone more recognizable, you can change your phone's name which is visible to others.

- Touch Settings/Bluetooth.
- Touch the icon and Rename this device.
- Enter a name, and touch RENAME to confirm.

#### To pair/connect your phone with a Bluetooth device

To exchange data with another device, you need to turn Bluetooth on and pair your phone with the Bluetooth device with which you want to exchange data.

- · Touch Settings/Bluetooth.
- Touch and Refresh.
- Touch a Bluetooth device you want to be paired with in the list.
- A dialog will pop up, touch PAIR to confirm.
- If the pairing is successful, your phone connects to the device.

#### To disconnect/unpair from a Bluetooth device

- Touch the Settings icon seside the device you want to unpair.
- · Touch Forget to confirm.

#### 6.5 Connecting to a computer

With the USB cable, you can transfer media files and other files between your internal storage and a computer.

#### To connect your phone to the computer:

#### To connect:

- Use the USB cable that came with your phone to connect the phone to a USB port on your computer. You will receive a notification that the USB is connected.
- Open the Notification panel and touch Connected as a media device, then, in the next dialog, choose the way in which you want to transfer files.

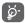

Before using MTP, make sure that the driver (Windows Media Player 11 or higher version) has been installed.

To locate the data you have transferred or downloaded in internal storage, touch **File Manager**. All data you have downloaded is stored in **File Manager**, where you can view media files (videos, photos, music and others), rename files, install applications into your phone, etc.

#### 6.6 Sharing your phone's mobile data connection

You can share your phone's mobile data connection with a single computer via a USB cable (USB tethering) or with up to eight devices at once by turning your phone into a portable Wi-Fi hotspot.

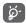

The functions below may incur additional network charges from your network operator. Extra fees may also be charged in roaming areas.

#### To share your phone's data connection via USB

Use the USB cable that come with your phone to connect the phone to a USB port on your computer.

- Touch Settings/More.../Tethering & Mobile Hotspot.
- Toggle the switch of **USB tethering** to activate/deactivate this function.

#### To share your phone's data connection as a portable Wi-Fi hotspot

- Touch Settings/More.../Tethering & Mobile Hotspot.
- Toggle the switch of **Wi-Fi hotspot** to activate/deactivate this function.

#### To rename or secure your portable hotspot

When a Portable Wi-Fi hotspot is activated, you can change the name of your phone's Wi-Fi network (SSID) and secure its Wi-Fi network.

- Touch Settings/More.../Tethering & Mobile Hotspot.
- Touch Mobile Hotspot settings/Configure Mobile Hotspot. to change the network SSID or set your network security.
- · Touch Save.

#### 6.7 Connecting to virtual private networks

Virtual private networks (VPNs) allow you to connect to the resources inside a secured local network from outside that network.VPNs are commonly deployed by corporations, schools, and other institutions so that their users can access local network resources when not inside that network, or when connected to a wireless network.

#### To add a VPN

- Touch Settings/More.../VPN settings and then touch +...
- $^{\circ}$  In the screen that opens, follow the instructions from your network administrator to configure each component of the VPN settings.
- Touch SAVE.

The VPN is added to the list on the VPN settings screen.

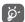

Before adding a VPN, you should set a PIN code or password for your phone.

#### To connect/disconnect VPN

To connect to a VPN:

- Touch Settings/More.../VPN settings.
- VPNs you have added are listed; touch the VPN you want to connect with.
- In the dialog that opens, enter any requested credentials and touch CONNECT.

#### To disconnect:

· Open the Notification panel and touch the resulting notification for the VPN disconnection.

#### To edit/delete a VPN

To edit a VPN:

- Touch Settings/More.../VPN settings.
- VPNs you have added are listed; long press the VPN you want to edit.
- Touch **Edit profile**.
- After finishing, touch SAVE.

#### To delete:

• Long press the VPN you want to delete, in the dialog that opens, touch **Delete profile**.

# **7** Google Play Store ......

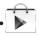

Google Play Store is an online software store, where you can download and install applications and games to your Android Powered Phone.

To open Google Play Store:

on this function.

- Touch iii from the Home screen, then touch Play Store.
- The first time you access Google Play Store, a screen with terms of service pops up for your attention.

  Touch the **Menu** key then touch **Help** to enter the Google Play Store help page for more information

#### 7.1 Locate the item you want to download and install

The Google Play Store home page provides several ways to find applications. It showcases applications and games in categorized listings.

Touch the icon at the top left corner and My Apps to see all your downloads.

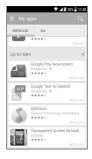

Touch a category on Google Play Store screen to browse its contents. You can also select a subcategory if there is any. Within each category you can select to view items sorted by Top free, Top new free and Trending, etc.

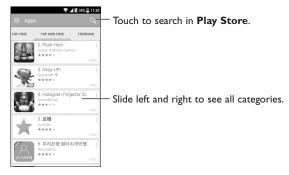

Touch the **Back** key to return to the previous screen.

#### 7.2 Download and install

#### To download & install:

- Navigate to the item you want to download, and select to enter the details screen from which you
  can read its description, overall rating or comments, view developer's information, etc.
- Touch Install to preview the functions and data the application can access on your phone if you install it.
- Touch Accept.
- The progress of the download will show on the details screen, touch X to stop downloading the item. You can also access this screen through the Notification panel.

After download and installation have finished, you will see a notification icon on the status bar.

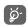

Be especially cautious with applications that have access to many functions or to a significant amount of your data. Once you accept, you are responsible for the results of using this item on your phone.

#### To open the application you have downloaded:

- On the Google Play Store screen, touch and My Apps.
- Touch the installed application in the list, then touch **Open**.

#### To buy an application(1)

On Google Play Store, some applications are labelled as free, while some of them are to be paid for before downloading and installing.

- Touch the application you want to buy.
- Touch the price on the upper-right of the screen to preview the functions and data the application can access on your phone if you install it.
- Touch Continue to confirm.
- When making your first purchase, you are required to input your credit card information and to log into the Google payment and billing service.
- If your account has multiple credit card accounts, select one to proceed.
- Select the Terms of service link and read the document. When finished, touch the **Back** key.
- Mark the checkbox if you agree with the terms of service.
- Touch the **Buy now** at the bottom of the screen.

When finished, Android downloads the application.

#### To request a refund

If you are not satisfied with the application, you can ask for a refund within 15 minutes of the purchase. Your credit card will not be charged and the application will be removed. If you change your mind, you can install the application again, but you will not be able to request a refund.

- Touch and My apps from the Google Play Store screen.
- Touch the application that you want to uninstall and refund.
- Touch Refund to uninstall the application and refund. If the button becomes Uninstall, your trial
  period has expired.
- In the survey form, select the answer that best matches your reason, and touch OK.

# 7.3 Manage your downloads

After you have downloaded and installed an application, the following further operations are available for your selection.

#### View

On the Google Play Store screen, touch and My Apps.

#### Uninstall

On the Google Play Store screen, touch and My Apps. Touch the application you want to uninstall to enter the details screen, touch Uninstall, and finally touch OK to confirm.

#### Refund

On the Google Play Store screen, touch and My Apps. Touch the application you want to uninstall for a refund, touch **Refund**, and finally touch **OK** to confirm.

#### Auto update

Touch and Settings/Auto-update apps to enable this function. To auto update one specific application, mark the checkbox of Do not auto-update apps, Auto-update apps at any time. Data charges may apply, or Auto-update apps over Wi-Fi only from the details screen.

#### Rate and review

Open the details screen for an application, touch the stars  $\star\star\star\star\star$  under **Rate this app** to award and input comments, touch **SUBMIT** to confirm.

#### Flag

You can report an inappropriate application to the Google Play Store by flagging it. Open the details screen for the application, scroll to the bottom and touch **Flag as inappropriate**, enter the reason and finally touch **Submit**.

# 8 Multimedia applications.....

# 8.1 Camera/Camcorder .....

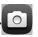

Your mobile phone is fitted with a Camera and a Camcorder for taking photos and shooting videos.

Before using the Camera or Camcorder, be sure to remove the protective lens cover to avoid it affecting your picture quality.

To access this function, touch **iii** from the Home screen and then touch **Camera**.

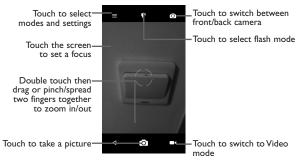

#### To take a picture

The screen acts as the viewfinder. First, position the object or landscape in the viewfinder, touch the screen to focus if necessary and touch the oicon to take the picture which will be automatically saved.

#### To shoot a video

Switch Camera mode to Video mode. First, position the object or landscape in the viewfinder and touch the icon to start recording. Touch the icon to stop recording. The video will be automatically saved.

#### Further operations when viewing a picture/video you have taken

- · Slide left to quick view the picture you taken.
- Touch the circon then Gmail, Bluetooth, MMS, etc to share the photo or video you have taken.
- Touch the \_\_ icon to access the Gallery.
- Touch the circon to return to the Camera or Camcorder.

# 8.1.1 Settings in framing mode

Before taking a photo/shooting a video, touch the 🌣 icon to adjust a number of settings in framing mode.

#### Back camera shooting mode

Touch to access camera settings and the following options will be available:

- Auto Mode Touch to turn on Auto mode.
- Polaroid Touch Polaroid to take pictures into one, two, four tiles at once, you can

also create fun collages using this function.

HDR Touch to turn on HDR (high-dynamic range) function. HDR photos can

better reflect the visual effects people have in the real environment by synthesizing images under different exposure time. The phone will then

automatically save the photo.

Scanner Touch to scan QR codes.

#### Advanced settings

#### Photo

Size Touch to select picture size.

Timer Touch to select timer.

GPS tagging
 Switch the toggle to activate/deactivate the function of tagging photos

and videos with your location. This option is available when GPS location

services and wireless network are switched on.

• **Shutter sound** Switch the toggle to enable/disable shutter sound when taking a photo.

Grid Switch the toggle to enable/disable grid view. It divides the screen into

equal parts and helps you take better photos by making it simple to align compositional elements to the grid, such as the horizon or buildings to the

lines in the grid.

• **Exposure** Touch to select the exposure time.

#### Video

• Video quality Touch to select video progressive scan output and definition.

Sound recording Switch the toggle to enable/disable recording videos with sound.

You can also reset the camera settings to factory default by touching the red button at the very bottom of the screen

# 8.2 Gallery .....

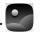

Gallery acts as a media player for you to view photos and playback videos. In addition, a set of further operations to pictures and videos are available for your choice.

To access this function, touch **iii** from the Home screen, then touch **Gallery**.

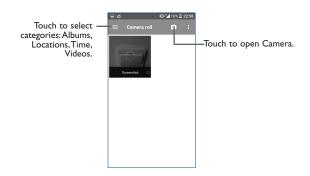

# To view a picture/play a video

Pictures and videos are displayed by albums in the Gallery.

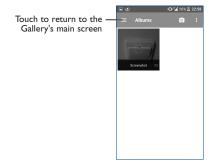

- Touch an album and all pictures or videos will spread across the screen.
- Touch the picture/video directly to view or play it.
- Slide left/right to view previous or next pictures/videos.

# Working with pictures

Gallery provides a multi-select function, so that you can work with pictures/videos in batches.

You can touch one album, then slide left or right to view the pictures.

Touch a picture you want to work on, touch the icon to delete a selected one. Touch to share selected ones.

Touch the icon to set them as contact ID or wallpaper, etc.

Touch from full-screen picture view to access more options.

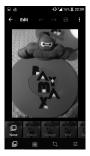

#### **Batch** operation

The Gallery provides a multi-select function, so that you can work with pictures/videos in batches.

Open the main Gallery window or an album, touch  $\vdots$  and touch **Select item** to activate batch operation mode (you can also touch and hold one album/picture), then touch videos/pictures you want to work on. Touch the  $\square$  icon to delete selected files. Touch  $\triangleleft$  to share selected files.

#### Edit pictures with Polaroid

- 1. Touch from full-screen picture view to access more options.
- 2. Touch Polaroid editor.
- 3. Adjust the pictures if needed, then touch the check mark on the top right of the screen for confirmation.
- 4. In the application, you can personalize your photos by adding text, locations, borders, and much more.

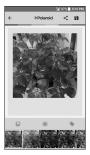

# 8.3 YouTube .....

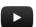

YouTube is an online video-sharing service where the user can download, share and view videos. It supports a streaming function that allows you to start watching videos almost as soon as they begin downloading from the Internet.

To access this function, touch **!!!** from the Home screen, then touch **YouTube**.

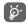

As an online video service, your phone must have a network connection to access YouTube.

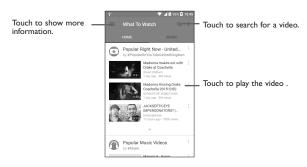

By touching the **Menu** key from the YouTube screen, you can set General settings for YouTube. For details about these features, visit the YouTube website: www.YouTube.com.

#### 8.3.1 Watch videos

Touch a video to play it. In the Playing screen, you can view information and comments of the video and also access related ones. You can also rate, share, label as favorite, create a new playlist, etc. from this screen.

To exit the video playing screen, touch the Back key to return to the video list.

# 8.4 Play Music ......

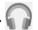

Using this menu, you can play music files stored on phone storage in your phone. Music files can be downloaded from your computer to phone using a USB cable.

To access this function, touch iii from the Home screen, then touch Play Music.

# 8.4.1 Playing music

Touch a song to play it.

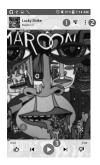

- Touch to access the song list.
- 2 Touch to access more options.
- Touch to play or pause.
- 10 Touch to toggle repeat mode: Repeating all songs, Repeating current song, Repeat is off or Shuffle all.
- **\overline{\overline{\over**

While playing songs with Music, the operation of pause, play or skip is still available even if the screen is locked.

# **9** Google Maps.....

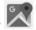

# 9.1 Get My Location

# 9.1.1 Choose a data source to identify My Location

Touch Settings\Location and then touch the switch

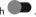

There are 3 modes to choose from to determine the location: High accuracy, Battery saving and Device only.

# 9.1.2 Open Google Maps and view My Location

Touch iii from the Home screen, then touch Maps.

Touch the icon on the map to view **My Location**.

The map will then center on a blue dot surrounded by a blue circle. Your actual position is within the blue circle.

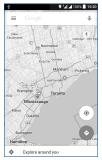

To move the map, drag it with your finger.

To zoom in and out of a map, pinch or spread your fingers, or you can also zoom in by double-tapping a location on screen.

### 9.2 Search for a location

While viewing a map, touch Google at the top search box to activate the search function.

In the search box, enter an address, a city or a local business.

Touch and in a while your search results will appear on the map as red dots. You can touch one to show a label.

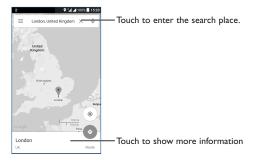

# 9.3 Get driving, public transport or walking directions

# 9.3.1 Get suggested routes for your trip

Touch the icon 🗭 from the Maps screen.

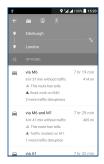

- Touch the enter bar to edit your start point by one of the following methods: entering an address
  or using My Location.
- Do likewise for your end point.
- ullet To reverse directions, touch the icon ullet .
- Then select a transport mode: driving by car, using public transport, or walking directions.
- A couple of suggested routes will appear in a list. Touch any routes to view their respective detailed directions.
- Touch the  $\frac{1-1}{2}$  icon for route options to avoid motorways and tolls when choosing to drive by car or for editing the departure and arrival time when using public transport.

# 9.4 Share a location

- · Long press a location on a map.
- Touch the information at the bottom then touch the icon 

  to share the location.

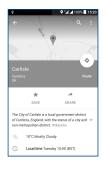

# Others.....

# 10.1 File Manager.....

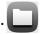

To access this function, touch **iii** from the Home screen, then touch **File Manager**.

File Manager works with both external SD card and internal storage.

**File Manager** displays all data stored on the phone, including applications, media files downloaded from Google Play Store, YouTube or other locations; videos, pictures or audios you have captured; other data transferred via Bluetooth, USB cable, etc.

When you download an application from PC to phone, you can locate the application using File Manager, then touch it to install it in your phone.

File Manager allows you to perform and be really efficient with the following common operations: create (sub) folder, open folder/file, view, rename, move, copy, delete, play, share, etc.

# 10.2 Sound Recorder......

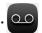

To access this function, touch **iii** from the Home screen, then touch **Sound Recorder**.

**Sound Recorder** allows you to record voice/sound for seconds/hours.

## 10.3 Radio

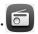

Your phone is equipped with a radio<sup>(1)</sup> with RDS<sup>(2)</sup> functionality. You can use the application as a traditional radio with saved channels or with parallel visual information related to the radio program on the display if you tune to stations that offer Visual Radio service.

To access this function, touch **!!!** from the Home screen, then touch **Radio**.

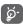

To use it, you must plug in your headset, which works as an antenna connected with your phone.

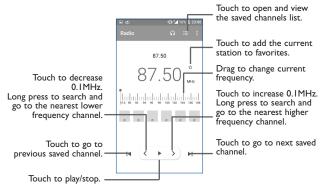

<sup>(1)</sup> The quality of the radio depends on the coverage of the radio station in that particular area.

Depending on your network operator and market.

#### Available options:

• Save channel Save the current tuned station to the channels list.

Scan channels Touch to search for channels.

Delete the channel.

• **Enter frequency** Enter the frequency manually.

• **Station Info** Mark the checkbox to receive station information.

Exit Turn off the radio.

# 10.4 Notes.....

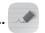

To access this function, touch **!!!** from the Home screen, then touch **Notes**.

Use **Notes** to note down inspirations, ideas, excerpts, things to do and all those things you may want to keep for future reference.

# 10.5 Other applications<sup>(1)</sup>.....

The previous applications in this section are preinstalled on your phone. To read a brief introduction of the preinstalled 3rd party applications, refer to the leaflet provided with the phone. You can also download thousands of 3rd party applications by going to Google Play Store on your phone.

<sup>(1)</sup> Application availability depends on country and operator.

# Settings.....

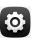

To access this function, touch **iii** from the Home screen, then touch **Settings**.

#### | | . | Wireless & network

#### 

Using Wi-Fi you can now surf the Internet without using your SIM card whenever you are in range of a wireless network. The only thing you have to do is to enter the **Wi-Fi** screen and configure an access point to connect your phone to the wireless network.

For detailed instructions on using Wi-Fi, refer to "6.1.2 Wi-Fi".

#### 11.1.2 Bluetooth

Bluetooth allows your phone to exchange data (videos, images, music, etc.) within a small range with another Bluetooth supported device (phone, computer, printer, headset, car kit, etc.).

For more information on Bluetooth, refer to "6.3 Connecting to Bluetooth devices".

# 11.1.3 Data usage

#### Cellular data

If you do not need to transmit data on all mobile networks, turn off **Data enabled** to avoid incurring significant charges for data use on local operator mobile networks, particularly if you do not have a mobile data agreement.

#### Set cellular data limit

By touching the **Set cellular data limit** switch, your mobile data connection will be disabled when your specified limit is reached. You can also choose a data usage cycle to view the statistics and applications related to the data use of your phone.

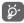

Data usage is measured by your phone, and your operator may count differently. Consider using a conservative limit.

# 11.1.4 More.../Airplane mode

Touch the switch of **Airplane mode** to simultaneously disable all wireless connections including Wi-Fi, Bluetooth and more.

# 11.1.5 More.../Default SMS app

Touch to set the default SMS app.

## 11.1.6 More.../Tethering & Mobile Hotspot

This function allows you to share your phone's mobile data connection via USB or as a portable Wi-Fi access point (refer to "6.5 Sharing your phone's mobile data connection").

#### More.../Bluetooth tethering

This function allows you to share your phone's mobile data connection via Bluetooth

- Touch Settings/More.../Tethering & Mobile Hotspot.
- Toggle the switch to activate/deactivate this function.

# 11.1.7 More.../VPN settings

A mobile virtual private network (mobile VPN or mVPN) provides mobile devices with access to network resources and software applications on their home network, when they connect via other wireless or wired networks. Mobile VPNs are used in environments where workers need to keep application sessions open at all times, throughout the working day, as the user connects via various wireless networks, encounters gaps in coverage, or suspends-and-resumes their devices to preserve battery life. A conventional VPN can't survive such events because the network tunnel is disrupted, causing applications to disconnect, time out, fail, or even the computing device itself to crash.

For more information on VPN, refer to "6.6 Connecting to virtual private networks".

#### 11.1.8 More.../Mobile networks

#### Data roaming

If you don't need to transmit data on other operators' mobile networks, disable **Data roaming** to avoid incurring significant roaming charges.

# Preferred network type

You can set your preferred network type, such as LTE/4G/3G/2G etc.

#### **Access Point Names**

You can select your preferred network with this menu.

#### **Network operators**

You can select a network operator.

#### 11.2 Device

#### 11.2.1 Gestures

ringtone

The device allows you to select the following gestures:

- Turn over to mute Mark the checkbox to mute ringtones such as alarms, incoming calls etc. by turning the phone over.
- Turn over to
  activate

  Toggle the switch to set alarm gestures, you can set the alarm to Snooze or Dismiss by turning over the phone when this function is activated.

#### 11.2.2 Sound & notification

Use the Sound settings to configure many aspects of call and notification ringtones, music, and other audio settings.

- **Sound** Touch to set volume for Media, Ringtone, Notifications and Alarm.
- **Headset mode** Mark the checkbox to enable headset mode. Ringtones will only be heard from the headset if it is plugged in.
- Vibrate for calls Touch to vibrate phone for incoming calls.
- **Interruptions** Touch to set whether interrupt and priority interruptions.
- **Ringtone** Touch to set your incoming call ringtone.
- Default Touch to set the default sound for notifications.
- Mute power on & Touch to enable/disable the power on & off ringtone.
- Other sounds Touch to set dial pad tones, screen locking sounds, touch sounds and vibrate on touch.

 When device is Touch to show all notification content or don't show notification at all. locked

• App notifications Touch to set block and priority for app notifications.

Notification access Touch to view the notification listeners.

# 11.2.3 Display

 Brightness level Touch to set the level of brightness.

 Adaptive Touch to enable automatic adjustment of the screen brightness. brightness

 Wallpaper Touch to set the wallpaper.

 Sleep Touch to set screen timeout.

 Daydream Touch to set the Daydream.

 Font size Touch to set the font size.

· When device is Touch to set whether rotate the contents of the screen or stay in portrait rotated

view.

#### 11.2.4 Lock screen

#### Func

After Func is activated, a couple of APK shortcuts will be displayed on your lock screen.

#### Screen lock

None Touch to disable screen unlock security.

Swipe Touch to enable slide unlock mode.

Pattern Touch to draw a pattern to unlock screen.

• PIN Touch to enter a numeric PIN to unlock screen.

• Password Touch to enter a password to unlock screen.

#### Owner info

Touch to input owner information which will display on the locked screen.

#### Smart Lock

You must set a screen lock first when you enable this function.

#### 11.2.5 LED indicator

Touch to turn on/off the LED indicator.

# 11.2.6 Storage

Use these settings to monitor the total and available space on your phone, if necessary, to reset the phone, erasing all of your personal information.

This menu displays the amount of internal phone storage in different colors. The available space will be shown in grey, which shows the amount of internal phone storage used by the operating system, its components, applications (including those you downloaded), permanent and temporary data.

# 11.2.7 Battery

Touch any category in the battery management screen to view its power consumption.

You can adjust power use via the screen brightness or screen timeout settings in the Display screen. You can also set your phone to saving mode. In the latter, only four functions can be used including Phone, Contacts, Messaging and Calendar.

## 11.2.8 Apps

Use the Manage applications settings to view details about the applications installed on your phone, to manage their data and force them to stop, and to set whether you want to permit installation of applications that you obtain from websites and emails.

#### Manage Apps

- Downloaded: Touch to manage and remove installed applications.
- Running: Touch to view and control currently running service.
- All: Touch to view storage used by applications.

#### 11.3 Personal

#### 11.3.1 Location

#### On

Touch the switch to enable the use of information from Wi-Fi and mobile networks to determine your approximate location, for use in Google Maps, when you search, and so on. When you select this option, you're asked whether you consent to share your location anonymously with Google's location service.

#### Mode

Touch to select High accuracy, Battery saving or Device only mode.

- High accuracy: Use GPS, Wi-Fi and mobile network to determine location.
- Battery saving: Use Wi-Fi to determine location.
- Device only: Use GPS to determine location.

### Recent location requests

In the list, it will show recent location requests.

### 11.3.2 Security

## **Encrypt phone**

Require a numeric PIN or passwords to decrypt your phone each time you power it on.

#### **SMS** message limit

Display an alert dialog to prevent applications from sending SMS messages too frequently. Select the limit.

#### Make passwords visible

Mark the checkbox to show passwords as you type.

#### **Device administrators**

Touch to view or deactivate device administrators.

#### **Unknown sources**

Mark the checkbox to permit installation of applications that you obtain from websites, emails, or other locations other than Google Play Store.

To protect your phone and personal data, download applications only from trusted sources, such as Google Play Store.

#### Trusted credentials

Touch to display trusted CA certificates.

### Install from storage

Touch to install certificates from storage.

#### Clear credentials

Touch to remove all certificates.

# 11.3.3 Language & input

Use the Language & input settings to select the language for the text on your phone and for configuring the onscreen keyboard. You can also configure voice input settings and the pointer speed.

# Language

Touch to select the language and the region you want.

#### Spell checker

Mark the checkbox to enable the system to show suggested words.

# Personal dictionary

Touch to open a list of the words you've added to the dictionary. Touch a word to edit or delete it. Touch the add button (+) to add a word.

# **Current Keyboard**

Touch to select a default input method.

#### Android Keyboard (AOSP)

Set the following Android Keyboard functions:

Languages, Preferences, Appearance & layouts, Text correction, Advanced.

#### Voice input

Touch to view settings about voice input

#### Text-to-speech output

• Preferred engine: Touch to choose a Preferred text-to-speech engine, touch the settings icon to show more choices for each engine.

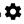

- Speech rate: Touch to open a dialog where you can select how quickly you want the synthesizer to speak.
- · Listen to an example: Touch to play a brief sample of the speech synthesizer, using your current settings.

# Pointer speed

Touch to open a dialog where you can change the pointer speed, touch OK to confirm.

# 11.3.4 Backup & reset

#### Back up my data

Touch the switch to back up your phone's settings and other application data to Google Servers, with your Google Account. If you replace your phone, the settings and data you've backed up are restored onto the new phone for the first time you sign in with your Google Account. If you mark this option, a wide variety of settings and data are backed up, including your Wi-Fi passwords, bookmarks, a list of the applications you've installed, the words you've added to the dictionary used by the onscreen keyboard, and most of the settings that you configure with the Settings application. If you unmark this option, you stop backing up your settings, and any existing backups are deleted from Google Servers.

#### Back up account

Touch to back up your account.

#### Automatic restore

Touch the switch to restore your backed up settings or other data when you reinstall an application.

#### Factory data reset

Erase all of your personal data from internal phone storage, including information about your Google Account, any other accounts, your system and application settings, and any downloaded applications. Resetting the phone does not erase any system software updates you've downloaded. If you reset the phone in this way, you're prompted to re-enter the same kind of information as when you first started Android.

When you are unable to power on your phone, there is another way to perform a factory data reset by using hardware keys. Press the **Volume up** key and the **Power** key at same time until the screen lights up.

# 11.4 System

#### 11.4.1 Date & time

Use Date & time settings to customize your preferences for how date and time are displayed.

#### Automatic date & time

Mark the checkbox to use the network-provided date and time. Unmark to set all values manually.

#### Automatic time zone

Mark the checkbox to use the network-provided time zone. Unmark to set all values manually.

#### Set date

Touch to open a dialog where you can manually set the phone's date.

#### Set time

Touch to open a dialog where you can manually set the phone's time.

#### Select time zone

Touch to open a dialog where you can set the phone's time zone.

#### Use 24-hour format

Mark the checkbox to display the time using the 24-hour clock format.

# 11.4.2 Accessibility

Use the Accessibility settings to configure any accessibility plug-ins you have installed on your phone.

# **Captions**

Touch to activate/deactivate captions for phone screen.

#### Magnification gestures

Touch to turn on/off to activate/deactivate zoom in/out function by triple-tapping the screen.

#### High contrast text

Mark the checkbox to activate high contrast text.

#### Speak passwords

Mark the checkbox to speak passwords while typing.

#### Accessibility shortcut

Touch to turn on/off to enable/disable accessibility features.

#### Touch & hold delay

Touch to adjust the duration of touch and hold delay. This function enables your phone to differ touch and touch & hold, which may avoid incorrect operations.

#### Color inversion

Touch the switch to turn on/off color inversion.

#### Color correction

Touch to turn on/off color correction.

# 11.4.3 Regulatory & safety

Touch to view product information.

# 11.4.4 About phone

This contains information about things ranging from Legal information, Model number, Firmware version, Baseband version, Kernel version, Build number to those listed below:

#### System updates

Touch to check for system updates.

#### **Status**

This contains the status of the Battery status, Battery level, My phone number, Network, Signal strength, etc.

#### Legal information

Touch to view legal information.

# **12** Making the most of your phone ......

You can download software upgrades for free from the website (www.alcatelonetouch.com).

# 12.1 Upgrade

You can use the Over-the-air Upgrade tool to update your phone's software.

# 12.1.1 Over-the-air Upgrade

Using the Over-the-air Upgrade tool you can update your phone's software.

To access **System updates**, touch **Settings\About phone\System updates**. Or you can touch icon to open the applications list. Then touch **System Updates**. When there is a new version can be updated, one indicator will be shown on **System updates** menu. If you want to update the system, please touch **System Updates** and then the button **Download**, after it is done please touch **Install** to complete the upgrade. Now your phone's software will be the latest version.

You should turn on data connection before searching for updates. Settings for auto-check intervals is also available once you restart the phone.

If you have chosen auto-check, when the system discovers the new version, dialog will pop up to choose download or ignore, the notification also will show in status bar.

# 3 12 Month Limited Warranty ......

TCL Communication Ltd. warrants to the original retail purchaser of this wireless device that should this product or part thereof during normal consumer usage and condition be proven to be defective in material or workmanship that results in product failure within the first twelve (12) months from the date of purchase as shown on your original sales receipt from an authorized sales agent. Such defect(s) will be repaired or replaced (with new or rebuilt parts) at the company's option without charge for parts or labor directly related to the defect(s). Batteries, power adapters, and other accessories sold as in box items are also warranted against defects and workmanship that results in product failure within the first twelve (12) month period from the date of purchase. This warranty extends to products purchased and sold within the United States.

The limited warranty for your wireless device will be voided if any of the following conditions occur:

- Non-compliance with the instructions for use or installation, or with technical and safety standards applicable in the geographical area where your phone is used;
- · Connection to any equipment not supplied or not recommended by TCL Communication Ltd.;
- Modification or repair performed by individuals not authorized by TCL Communication Ltd. or its affiliates;
- Changes to the device operating system by the user or third party applications;
- Acts of god such as inclement weather, lightning, power surges, fire, humidity, infiltration of liquids or foods, chemical products, download of files, crash, high voltage, corrosion, oxidation;
- · Removal or altering of the wireless device's event labels or serial numbers (IMEI);
- Damage from exposure to water or other liquids, moisture, humidity, excessive temperatures or extreme environmental conditions, sand, excess dust and any condition outside the operating guidelines;
- · Rooted devices;
- Damage as result of physical abuse regardless of cause.

There are no express warranties, whether written, oral or implied, other than this printed limited warranty or the mandatory warranty provided by your jurisdiction. In no event shall TCL Communication Ltd. or any of its affiliates be liable for incidental or consequential damages of any nature whatsoever, including but not limited to commercial loss, to the full extent those damages can be disclaimed by law. Some states do not allow the exclusion or limitation of incidental or consequential damages, or limitation of the duration of implied warranties, so the preceding limitations or exclusions may not apply to you.

How to obtain Support: Contact the customer care center by calling (855-368-0829) or going to (http://www.alcatelonetouch.us). We have placed many self-help tools that may help you to isolate the problem and eliminate the need to send your wireless device in for service. In the case that your wireless device is no longer covered by this limited warranty due to time or condition, you may utilize our out of warranty repair options.

#### **Electronic Recycling:**

For more information on Electronic Recycling, please:

- I) Visit ALCATEL ONETOUCH Electronic Recycling Program website at http://www.alcatelonetouch.us/electronic-recycling-program, or
- 2) Call ALCATEL ONETOUCH US Customer Support at 1-855-368-0829.

# Troubleshooting.....

Before contacting the service center, you are advised to follow the instructions below:

- You are advised to fully charge ( ) the battery for optimal operation.
- Avoid storing large amounts of data in your phone as this may affect its performance.
- Use Factory data reset and the upgrade tool to perform phone formatting or software
  upgrading. ALL User phone data: contacts, photos, messages and files, downloaded applications will
  be lost permanently. It is strongly advised to fully backup the phone data and profile before doing
  formatting and upgrading.

Carry out the following checks:

#### My phone is frozen or cannot be switched on

- Check the battery power level, charge for at least 20 minutes.
- · If it still does not work, please reset the phone using the Power key and the Volume up key.

#### My phone has not responded for several minutes

· Restart your phone by pressing and holding the Power key.

# My phone turns off by itself

- Check that your screen is locked when you are not using your phone, and make sure the Power key is not mis-contacted due to unlocked screen.
- · Check the battery charge level.

#### My phone cannot charge properly

- Make sure that your battery is not completely discharged; if the battery power is empty for a long time, it may take around 20 minutes to display the battery charger indicator on the screen.
- Make sure charging is carried out under normal conditions (0°C (32°F) to +40°C (104°F)).
- When abroad, check that the voltage input is compatible.

# My phone cannot connect to a network or "No service" is displayed

- Try connecting in another location.
- · Verify the network coverage with your service provider.
- · Check with your service provider that your SIM card is valid.
- · Try selecting the available network(s) manually.
- Try connecting at a later time if the network is overloaded.

# My phone cannot connect to the Internet

- Check that the IMEI number (press \*#06#) is the same as the one printed on your warranty card or box.
- Make sure that the internet access service of your SIM card is available.
- Check your phone's Internet connecting settings.
- · Make sure you are in a place with network coverage.
- Try connecting at a later time or another location.

#### Invalid SIM card

- Make sure the SIM card has been correctly inserted (see "Inserting or removing the SIM card").
- Make sure the chip on your SIM card is not damaged or scratched.
- Make sure the service of your SIM card is available.

#### Unable to make outgoing calls

- ullet Make sure you have dialed a valid number and have touched ullet .
- For international calls, check the country and area codes.
- Make sure your phone is connected to a network, and the network is not overloaded or unavailable.
- Check your subscription status with your service provider (credit, SIM card valid, etc.).
- · Make sure you have not barred outgoing calls.
- Make sure that your phone is not in airplane mode.

### Unable to receive incoming calls

- Make sure your phone is switched on and connected to a network (check for overloaded or unavailable network).
- Check your subscription status with your service provider (credit, SIM card valid, etc.).
- Make sure you have not forwarded incoming calls.
- · Make sure that you have not barred certain calls.
- · Make sure that your phone is not in airplane mode.

#### The caller's name/number does not appear when a call is received

- Check that you have subscribed to this service with your service provider.
- Your caller has concealed his/her name or number.

# I cannot find my contacts

- · Make sure your SIM card is not broken.
- Make sure your SIM card is inserted properly.
- Import all contacts stored in SIM card to phone.

#### The sound quality of the calls is poor

- You can adjust the volume during a call by pressing the Volume Up/Down key.
- Check the network strength
- Make sure that the receiver, connector or speaker on your phone is clean.

#### I am unable to use the features described in the manual

- · Check with your service provider to make sure that your subscription includes this service.
- Make sure this feature does not require an ALCATEL Onetouch accessory.

#### When I select a number from my contacts, the number cannot be dialed

- Make sure that you have correctly recorded the number in your file.
- Make sure that you have selected the country prefix when calling a foreign country.

#### I am unable to add a contact in my contacts

 Make sure that your SIM card contacts are not full; delete some files or save the files in the phone contacts

#### My callers are unable to leave messages on my voicemail

· Contact your service provider to check service availability.

#### I cannot access my voicemail

- · Make sure your service provider's voicemail number is correctly entered in "Voicemail number".
- Try later if the network is busy.

#### I am unable to send and receive MMS

- · Check your phone memory availability as it might be full.
- · Contact your service provider to check service availability and check MMS parameters.
- Verify the server center number or your MMS profile with your service provider.
- The server center may be swamped, try again later.

#### SIM card PIN locked

• Contact your service provider to obtain the PUK code (Personal Unblocking Key).

## I am unable to connect my phone to my computer

- · Check that your USB driver is installed properly.
- Check that you have marked the checkbox of USB debugging in USB connection options.
- Make sure that you're using the right cable from the box.

### I am unable to download new files

- · Make sure there is sufficient phone memory for your download.
- Check your subscription status with your service provider.

### The phone cannot be detected by others via Bluetooth

- Make sure that Bluetooth is turned on and your phone is visible to other users .
- Make sure that the two phones are within Bluetooth's detection range.

### How to make your battery last longer

- Make sure you follow the complete charge time (minimum 2.5 hours).
- After a partial charge, the battery level indicator may not be exact. Wait for at least 20 minutes
  after removing the charger to obtain an exact indication.
- · Switch on the backlight upon request.
- · Extend the email auto-check interval for as long as possible.
- · Update news and weather information on manual demand, or increase their auto-check interval.
- Exit background-running applications if they are not being used for a long time.
- · Deactivate Bluetooth, Wi-Fi, or GPS when not in use.

# The phone will become warm following prolonged calls, game playing, internet surfing or running other complex applications.

This heating is a normal consequence of the CPU handling excessive data. Ending above actions will
make your phone return to normal temperatures.

# Safety and Use.....

We recommend that you read this chapter carefully before using your phone. The manufacturer disclaims any liability for damage, which may result as a consequence of improper use or use contrary to the instructions contained herein.

### **EXPOSURE TO RADIO FREQUENCY SIGNALS**

Your wireless handheld portable telephone is a low power radio transmitter and receiver. When it is ON, it receives and also sends out radio frequency (RF) signals. In August 1996, the Federal Communications Commissions (FCC) adopted RF exposure guidelines with safety levels for handheld wireless phones. Those guidelines are consistent with the safety standards previously set by both U.S. and international standards bodies:

ANSI C95.1 (1992) \*
NCRP Report 86 (1986) \*
ICNIRP (1996) \*

Those standards were based on comprehensive and periodic evaluations of the relevant scientific literature. For example, over 120 scientists, engineers, and physicians from universities, government health agencies, and industry reviewed the available body of research to develop the ANSI Standard (C951).

The design of your phone complies with the FCC guidelines (and those standards).

- 1: American National Standards Institute.
- 2: National Council on Radiation Protection and Measurements.
- 3: International Commission on Nonionizing Radiation Protection.

### **ANTENNA SAFETY**

Use only the supplied or an approved replacement antenna. Unauthorized antennas, modifications, or attachments could impair call quality, damage the phone, or result in violation of FCC regulations. Please contact your local dealer for replacement antenna.

Do not use the phone with a damaged antenna. If a damaged antenna comes into contact with the skin, a minor burn may result. Please contact your local dealer for replacement antenna.

### **DRIVING SAFETY**

Talking on the phone while driving is extremely dangerous and is illegal in some states. Remember, safety comes first. Check the laws and regulations on the use of phones in the areas where you drive. Always obey them. Also, if using your phone while driving, please:

- · Give full attention to driving. Driving safely is your first responsibility.
- · Use hands-free operation, if available.
- · Pull off the road and park before making or answering a call, if driving conditions so require.

If you must use the phone while driving, please use one-touch, speed dialing, and auto answer modes.

An airbag inflates with great force. DO NOT place objects, including both installed or portable wireless equipment, in the area over the airbag or in the air bag deployment area. If in-vehicle wireless equipment is improperly installed and the air bag inflates, serious injury could result.

WARNING: Failure to follow these instructions may lead to serious personal injury and possible property damage.

#### **ELECTRONIC DEVICES**

Your wireless handheld portable telephone is a low power radio transmitter and receiver. When it is ON, it receives and also sends out radio frequency (RF) signals. Most modern electronic equipment is shielded from RF energy. However, certain electronic equipment may not be shielded against the RF signals from your wireless phone. Therefore, use of your phone must be restricted in certain situations.

### **PACEMAKERS**

The Health Industry Manufacturers Association recommends that a minimum separation of six (6") inches be maintained between a handheld wireless phone and a pacemaker to avoid potential interference with the pacemaker. These recommendations are consistent with the independent research by and recommendations of Wireless Technology Research. Persons with pacemakers:

- ALWAYS keep the phone more than six inches from your pacemaker when the phone is turned on.
- Do not carry the phone in a breast pocket.
- Use the ear opposite the pacemaker to minimize the potential for interference.
- If you have any reason to suspect that interference is taking place, turn your phone OFF immediately.

#### **HEARING AIDS**

Some digital wireless phones may interfere with some hearing aids. In the event of such interference, you may want to consult your service provider (or call the customer service line to discuss alternatives).

#### OTHER MEDICAL DEVICES

If you use any other personal medical device, consult the manufacturer of your device to determine if they are adequately shielded from external RF energy.

Your physician may be able to assist you in obtaining this information. Turn your phone OFF in healthcare facilities when any regulations posted in these areas instruct you to do so. Hospitals or healthcare facilities may be using equipment that could be sensitive to external RF energy.

### **VEHICLES**

RF signals may affect improperly installed or inadequately shielded electronic systems in motor vehicles. Check with the manufacturer or its representative regarding your vehicle. You should also consult the manufacturer of any equipment that has been added to your vehicle.

### POSTED FACILITIES

Turn your phone OFF where posted notices so require.

### **OTHER SAFETY GUIDELINES**

### **AIRCRAFT**

FCC regulations prohibit using your phone while in the air. Turn your phone OFF before boarding an aircraft. Always request and obtain prior consent and approval of an authorized airline representative before using your phone aboard an aircraft.

Always follow the instructions of the airline representative whenever using your phone aboard an aircraft, to prevent any possible interference with airborne electronic equipment.

#### BLASTING AREAS

To avoid interfering with blasting operations, turn your phone OFF when in a "blasting area" or in areas posted: "Turn off two-way radio." Obey all signs and instructions.

### POTENTIALLY EXPLOSIVE ATMOSPHERES

Turn your phone OFF when in any area with a potentially explosive atmosphere and obey all signs and instructions. Sparks in such areas could cause an explosion or fire resulting in bodily injury or even death.

Areas with a potentially explosive atmosphere are often, but not always, clearly marked. They include fueling areas such as gas stations; below deck on boats; fuel or chemical transfer or storage facilities; vehicles using liquefied petroleum gas (such as propane or butane); areas where the air contains chemicals or particles, such as grain, dust, or metal powders; and any other area where you would normally be advised to turn off your vehicle's engine.

### **PRECAUTIONS**

Your Handheld Portable Telephone is a high quality piece of equipment. Before operating, read all instructions and cautionary markings on (1) USB AC Adapter (2) Battery.

Failure to follow the directions below could result in serious bodily injury and/or property damage due to battery liquid leakage, fire or rupture.

- DO NOT use this equipment in an extreme environment where high temperature or high humidity exists.
- DO NOT abuse the equipment. Avoid striking, shaking or shocking. When not using, lay down the unit to avoid
  possible damage due to instability.
- DO NOT expose this equipment to rain or spilled beverages.
- DO NOT use unauthorized accessories.
- DO NOT disassemble the phone or its accessories. If service or repair is required, return unit to an authorized cellular service center. If unit is disassembled, the risk of electric shock or fire may result.
- DO NOT short-circuit the battery terminals with metal items etc.

# SAFETY INFORMATION FOR FCC RF EXPOSURE WARNING! READ THIS INFORMATION BEFORE USING CAUTIONS

In August 1996 the Federal Communications Commission (FCC) of the United States with its action in Report and Order FCC 96-326 adopted an updated safety standard for human exposure to radio frequency electromagnetic energy emitted by FCC regulated transmitters. Those guidelines are consistent with the safety standard previously set by both U.S. and international standards bodies.

The design of this phone complies with the FCC guidelines and these international standards.

### **BODY-WORN OPERATION**

This device was tested for typical body-worn operations with the back of the phone kept 1 cm. from the body. To maintain compliance requirements, use only belt-clips, holsters or similar accessories that maintain a 1 cm separation distance between the user's Body and the back of the phone, including the antenna.

The use of belt-clips, holsters and similar accessories should not contain metallic components in its assembly. The use of accessories that do not satisfy these requirements may not comply with FCC RF exposure requirements, and should be avoided. For more information about RF exposure, please visit the FCC website at http://www.fcc.gov

#### SAR INFORMATION

# THIS MODEL PHONE MEETS THE GOVERNMENT'S REQUIREMENTS FOR EXPOSURE TO RADIO WAVES.

Your wireless phone is a radio transmitter and receiver. It is designed and manufactured not to exceed the emission limits for exposure to radiofrequency (RF) energy set by the Federal Communications Commission of the U.S. Government. These limits are part of comprehensive guidelines and establish permitted levels of RF energy for the general population. The guidelines are based on standards that were developed by independent scientific organizations through periodic and thorough evaluation of scientific studies. The standards include a substantial safety margin designed to assure the safety of all persons, regardless of age and health.

The exposure standard for wireless mobile phones employs a unit of measurement known as the Specific Absorption Rate, or SAR. The SAR limit set by the FCC is 1.6 W/kg. \* Tests for SAR are conducted with the phone transmitting at its highest certified power level in all tested frequency bands. Although the SAR is determined at the highest certified power level, the actual SAR level of the phone while operating can be well below the maximum value. This is because the phone is designed to operate at multiple power levels so as to use only the power required to reach the network. In general, the closer you are to a wireless base station antenna, the lower the power output.

Before a phone model is available for sale to the public, it must be tested and certified to the FCC that it does not exceed the limit established by the government adopted requirement for safe exposure. The tests are performed in positions and locations (e.g., at the ear and worn on the body) as required by the FCC for each model. The highest SAR value for this model phone when tested for use at the ear is 1.19W/Kg and when worn on the body is 1.47W/Kg. (Body-worn measurements differ among phone models, depending upon available accessories and FCC requirements). While there may be differences between the SAR levels of various cellphones and at various positions, they all meet the government requirement for RF exposure.

For body-worn operation, the cellphone meets FCC RF exposure guidelines provided that it is used with a non-metallic accessory with the handset at least 10 mm from the body. Use of other accessories may not ensure compliance with FCC RF exposure guidelines.

SAR information on this model phone is on file with the FCC and can be found under the Display Grant section of http://www.fcc.gov/oet/ea after searching on |YCBLADE.

Additional information on Specific Absorption Rates (SAR) can be found on the Cellular Telecommunications Industry Association (CTIA) web-site at http://www.ctia.org.

\* In the United States and Canada, the SAR limit for mobile phones used by the public is 1.6 watts/kg (W/kg) averaged over one gram of tissue. The standard incorporates a substantial margin of safety to give additional protection for the public and to account for any variations in measurements.

For this device, the highest reported SAR value for usage near the body is:

| Maximum SAR for this model and conditions under which it was recorded |           |
|-----------------------------------------------------------------------|-----------|
| Onetouch 5054N(Body-worn)                                             | 1.47 W/Kg |

# HEARING AID COMPATIBILITY (HAC) FOR WIRELESS TELECOMMUNICATIONS DEVICES

### **OUR COMMITMENT**

We believe that all of our customers should be able to enjoy the benefits of digital wireless technologies. We are committed to providing a selection of compatible devices for our customers who wear hearing aids.

THIS PHONE HAS A HAC RATING OF M3&T3. Reference ANSI C63.19-2011

FCC ID: 2ACCJA006

### WHAT IS HEARING AID COMPATIBILITY?

The Federal Communications Commission has implemented rules and a rating system designed to enable people who wear hearing aids to more effectively use these wireless telecommunications devices. The standard for compatibility of digital wireless phones with hearing aids is set forth in American National Standard Institute (ANSI) standard C63.19. There are two sets of ANSI standards with ratings from one to four (four being the best rating): an "M" rating for reduced interference making it easier to hear conversations on the phone when using the hearing aid microphone, and a "T" rating that enables the phone to be used with hearing aids operating in the telecoil mode thus reducing unwanted background noise.

### HOW WILL I KNOW WHICH WIRELESS PHONES ARE HEARING AID COMPATIBLE?

The Hearing Aid Compatibility rating is displayed on the wireless phone box.

A phone is considered Hearing Aid Compatible for acoustic coupling (microphone mode) if it has an "M3" or "M4" rating. A digital wireless phone is considered Hearing Aid Compatible for inductive coupling (telecoil mode) if it has a "T3" or "T4" rating.

This phone has been tested and rated for use with hearing aids for some of the wireless technologies that it uses. However, there may be some newer wireless technologies used in this phone that have not been tested yet for use with hearing aids. It is important to try the different features of this phone thoroughly and in different locations, using your hearing aid or cochlear implant, to determine if you hear any interfering noise. Consult your service provider about its return and exchange policies and for information on hearing aid compatibility.

# HOW WILL I KNOW IF MY HEARING AID WILL WORK WITH A PARTICULAR DIGITAL WIRELESS PHONE?

You'll want to try a number of wireless phones so that you can decide which works the best with your hearing aids. You may also want to talk with your hearing aid professional about the extent to which your hearing aids are immune to interference, if they have wireless phone shielding, and whether your hearing aid has a HAC rating.

# FOR MORE INFORMATION ABOUT HEARING AIDS AND DIGITAL WIRELESS PHONE

- FCC Hearing Aid Compatibility and Volume Control http://www.fcc.gov/cgb/dro/hearing.html
- Hearing Loss Association of America http://www.hearingloss.org/learn/cellphonetech.asp
- CTIA http://www.accesswireless.org/Disability-Categories/Hearing.aspx
- Gallaudet University, RERC http://tap.gallaudet.edu/voice

### FDA CONSUMER UPDATE

U.S. FOOD AND DRUG ADMINISTRATION - CENTER FOR DEVICES AND

#### RADIOLOGICAL

### HEALTH CONSUMER UPDATE ON WIRELESS PHONES

### I. Do wireless phones pose a health hazard?

The available scientific evidence does not show that any health problems are associated with using wireless phones. There is no proof, however, that wireless phones are absolutely safe. Wireless phones emit low levels of radiofrequency energy (RF) in the microwave range while being used. They also emit very low levels of RF when in the idle mode. Whereas high levels of RF can produce health effects (by heating tissue), exposure to low level RF that does not produce heating effects causes no known adverse health effects. Many studies of low level RF exposures have not found any biological effects. Some studies have suggested that some biological effects may occur, but such findings have not been confirmed by additional research. In some cases, other researchers have had difficulty in reproducing those studies, or in determining the reasons for inconsistent results.

### 2. What is FDA's role concerning the safety of wireless phones?

Under the law, FDA does not review the safety of radiation-emitting consumer products such as wireless phones before they can be sold, as it does with new drugs or medical devices. However, the agency has authority to take action if wireless phones are shown to emit radiofrequency energy (RF) at a level that is hazardous to the user. In such a case, FDA could require the manufacturers

of wireless phones to notify users of the health hazard and to repair, replace or recall the phones so that the hazard no longer exists. Although the existing scientific data do not justify FDA regulatory actions, FDA has urged the wireless phone industry to take a number of steps, including the following:

- Support needed research into possible biological effects of RF of the type emitted by wireless phones;
- Design wireless phones in a way that minimizes any RF exposure to the user that is not necessary for device function;

and

Cooperate in providing users of wireless phones with the best possible information on possible effects of wireless
phone use on human health.

FDA belongs to an interagency working group of the federal agencies that have responsibility for different aspects of RF safety to ensure coordinated efforts at the federal level. The following agencies

belong to this working group:

- · National Institute for Occupational Safety and Health
- Environmental Protection Agency
- Federal Communications Commission
- · Occupational Safety and Health Administration
- National Telecommunications and Information Administration

The National Institutes of Health participates in some inter-agency working group activities, as well. FDA shares regulatory responsibilities for wireless phones with the Federal Communications Commission (FCC). All phones that are sold in the United States must comply with FCC safety guidelines that limit RF exposure. FCC relies on FDA and other health agencies for safety questions about wireless phones. FCC also regulates the base stations that the wireless phone net works rely upon. While these base stations operate at higher power than do the wireless phones themselves, the RF exposures that people get from these base stations are typically thousands of times lower than

those they can get from wireless phones. Base stations are thus not the subjects of the safety questions discussed in this document.

### 3. What kinds of phones are the subjects of this update?

The term "wireless phone" refers here to hand-held wireless phones with built-in antennas, often called "cell," "mobile," or "PCS" phones. These types of wireless phones can expose the user to measurable radiofrequency energy (RF) because of the short distance between the phone and the user's head. These RF exposures are limited by Federal Communications Commission safety guidelines that were developed with the advice of FDA and other federal health and safety agencies. When the phone is located at greater distances from the user, the exposure to RF is drastically lower because a person's RF exposure decreases rapidly with increasing distance from the source. The so-called "cordless phones," which have a base unit connected to the telephone wiring in a house, typically operate at far lower power levels, and thus produce RF exposures far below the FCC safety limits.

### 4. What are the results of the research done already?

The research done thus far has produced conflicting results, and many studies have suffered from flaws in their research methods. Animal experiments investigating the effects of radiofrequency energy (RF) exposures characteristic of wireless phones have yielded conflicting results that often cannot be repeated in other laboratories. A few animal studies, however, have suggested that low levels of RF could accelerate the development of cancer in laboratory animals. However, many of the studies that showed increased tumor development used animals that had been genetically engineered or treated with cancer-causing chemicals so as to be predisposed to develop cancer in the absence of RF exposure. Other studies exposed the animals to RF for up to 22 hours per day. These conditions are not similar to the conditions under which people use wireless phones, so we don't know with certainty what the results of such studies mean for human health. Three large epidemiology studies have been published since December 2000. Between them, the studies investigated any possible association between the use of wireless phones and primary brain cancer, glioma, meningioma, or acoustic neu-roma, tumors of the brain or salivary gland, leukemia, or other cancers. None of the studies demonstrated the existence of any harmful health effects from wireless phone RF exposures. However, none of the studies can answer questions about long-term exposures, since the average period of phone use in these studies was around three years.

**5.** What research is needed to decide whether RF exposure from wireless phones poses a health risk? A combination of laboratory studies and epidemiological studies of people actually using wireless phones would provide some of the data that are needed. Lifetime animal exposure studies could be completed in a few years. However, very large numbers of animals would be needed to provide reliable proof of a cancer promoting effect if one exists. Epidemiological studies can provide data that is directly applicable to human populations, but 10 or more years' follow-up may be needed to provide answers about some health effects, such as cancer. This is because the interval between the time of exposure to a cancer-causing agent and the time tumors develop - if they do -may be many, many years. The interpretation of epidemiological studies is hampered by difficulties in measuring actual RF exposure during day-to-day use of wireless phones. Many factors affect this measurement, such as the angle at which the phone is held, or which model of phone is used.

**6. What is FDA doing to find out more about the possible health effects of wireless phone RF?** FDA is working with the U.S. National Toxicology Program and with groups of investigators around the world to

ensure that high priority animal studies are conducted to address important questions about the effects of exposure to radiofrequency energy (RF). FDA has been a leading participant in the World Health Organization International Electromagnetic Fields (EMF) Project since its inception in 1996. An influential result of this work has been the development of a detailed agenda of research needs that has driven the establishment of new research programs around the world. The Project has also helped develop a series of public information documents on EMF issues. FDA and the Cellular Telecommunications & Internet Association (CTIA) have a formal Cooperative Research and Development Agreement (CRADA) to do research on wireless phone safety. FDA provides the scientific oversight, obtaining input from experts in government, industry, and academic organizations. CTIA-funded research is conducted through contracts to independent investigators. The initial research will include both laboratory studies and studies of wireless phone users. The CRADA will also include a broad assessment of additional research needs in the context of the latest research developments around the world.

7. How can I find out how much radiofrequency energy exposure I can get by using my wireless phone? All phones sold in the United States must comply with Federal Communications Commission (FCC) guidelines that limit radiofrequency energy (RF) exposures. FCC established these guidelines in consultation with FDA and the other federal health and safety agencies. The FCC limit for RF exposure from wireless telephones is set at a Specific Absorption Rate (SAR) of 1.6 watts per kilogram (1.6 W/kg). The FCC limit is consistent with the safety standards developed by the Institute of Electrical and Electronic Engineering (IEEE) and the National Council on Radiation Protection and Measurement. The exposure limit takes into consideration the body's ability to remove heat from the tissues that absorb energy from the wireless phone and is set well below levels known to have effects. Manufacturers of wireless phones must report the RF exposure level for each model of phone to the FCC. The FCC website (http://www.fda.gov (under "c" in the subject index, select Cell Phones > Research)) gives directions for locating the FCC identification number on your phone so you can find your phone's RF exposure level in the online listing.

### 8. What has FDA done to measure the radiofrequency energy coming from wireless phones?

The Institute of Electrical and Electronic Engineers (IEEE) is developing a technical standard for measuring the radiofrequency energy (RF) exposure from wireless phones and other wireless handsets with the participation and leadership of FDA scientists and engineers. The standard, "Recommended Practice for Determining the Spatial-Peak Specific Absorption Rate (SAR) in the Human Body Due to Wireless Communications Devices: Experimental Techniques," sets forth the first consistent test methodology for measuring the rate at which RF is deposited in the heads of wireless phone users. The test method uses a tissue-simulating model of the human head. Standardized SAR test methodology is expected to greatly improve the consistency of measurements made at different laboratories on the same phone. SAR is the measurement of the amount of energy absorbed in tissue, either by the whole body or a small part of the body. It is measured in watts/kg (or milliwatts/g) of matter. This measurement is used to determine whether a wireless phone complies with safety guidelines.

# 9. What steps can I take to reduce my exposure to radiofrequency energy from my wireless phone?

If there is a risk from these products—and at this point we do not know that there is—it is probably very small. But if you are concerned about avoiding even potential risks, you can take a few simple steps to minimize your exposure to radiofrequency energy (RF). Since time is a key factor in how much exposure a person receives, reducing the amount of time spent using a wireless phone will reduce RF exposure.

• If you must conduct extended conversations by wireless phone every day, you could place more distance between

your body and the source of the RF, since the exposure level drops off dramatically with distance.

For example, you could use a headset and carry the wireless phone away from your body or use a wireless phone connected to a remote antenna. Again, the scientific data do not demonstrate that wireless phones are harmful. But if you are concerned about the RF exposure from these products, you can use measures like those described above to reduce your RF exposure from wireless phone use.

### 10. What about children using wireless phones?

The scientific evidence does not show a danger to users of wireless phones, including children and teenagers. If you want to take steps to lower exposure to radiofrequency energy (RF), the measures described above would apply to children and teenagers using wireless phones. Reducing the time of wireless phone use and increasing the distance between the user and the RF source will reduce RF exposure. Some groups sponsored by other national governments have advised that children be discouraged from using wireless phones at all. For example, the government in the United Kingdom distributed leaflets containing such a recommendation in December 2000. They noted that no evidence exists that using a wireless phone causes brain tumors or other ill effects. Their recommendation to limit wireless phone use by children was strictly precautionary; it was not based on scientific evidence that any health hazard exists.

### II. What about wireless phone interference with medical equipment?

Radiofrequency energy (RF) from wireless phones can interact with some electronic devices. For this reason, FDA helped develop a detailed test method to measure electromagnetic interference (EMI) of implanted cardiac pacemakers and defibrillators from wireless telephones. This test method is now part of a standard sponsored by the Association for the Advancement of Medical instrumentation (AAMI). The final draft, a joint effort by FDA, medical device manufacturers, and many other groups, was completed in late 2000. This standard will allow manufacturers to ensure that cardiac pacemakers and defibrillators are safe from wireless phone EMI. FDA has tested hearing aids for interference from handheld wireless phones and helped develop a voluntary standard sponsored by the Institute of Electrical and Electronic Engineers (IEEE). This standard specifies test methods and performance requirements for hearing aids and wireless phones so that that no interference occurs when a person uses a "compatible" phone and a "compatible" hearing aid at the same time. This standard was approved by the IEEE in 2000. FDA continues to monitor the use of wireless phones for possible interactions with other medical devices. Should harmful interference be found to occur, FDA will conduct testing to assess the interference and work to resolve the problem.

### 12. Where can I find additional information?

For additional information, please refer to the following resources:

- FDA web page on wireless phones (http://www.fda.gov/Radiation-EmittingProducts/RadiationEmittingProductsandProcedures/HomeBusinessandEntertainment/CellPhones/default.htm)
- Federal Communications Commission (FCC) RF Safety Program (http://www.fcc.gov/oet/rfsafety)
- International Commission on Non-Ionizing Radiation Protection (http://www.icnirp.de)
- World Health Organization (WHO) International EMF Project (http://www.who.int/peh-emf/en/)
- National Radiological Protection Board (UK) (http://www.hpa.org.uk/radiation/)

### **AVOID POTENTIAL HEARING LOSS**

Prolonged exposure to loud sounds (including music) is the most common cause of preventable hearing loss. Some scientific research suggests that using portable audio devices, such as portable music players and cellular telephones, at high volume settings for long durations may lead to permanent noise-induced hearing loss. This includes the use of headphones (including headsets, earbuds and Bluetooth® or other wireless devices). Exposure to very loud sound has also been associated in some studies with tinnitus (a ringing in the ear), hypersensitivity to sound and distorted hearing. Individual susceptibility to noise-induced hearing loss and other potential hearing problems varies.

The amount of sound produced by a portable audio device varies depending on the nature of the sound, the device, the device settings and the headphones. You should follow some commonsense recommendations when using any portable audio device:

- Set the volume in a quiet environment and select the lowest volume at which you can hear adequately.
- When using headphones, turn the volume down if you cannot hear the people speaking near you or if the person sitting next to you can hear what you are listening to.
- Do not turn the volume up to block out noisy surroundings. If you choose to listen to your portable device in a noisy environment, use noise-cancelling headphones to block out background environmental noise.
- Limit the amount of time you listen. As the volume increases, less time is required before your hearing could be affected.
- Avoid using headphones after exposure to extremely loud noises, such as concerts, that might cause temporary hearing loss. Temporary hearing loss might cause unsafe volumes to sound normal.
- Do not listen at any volume that causes you discomfort. If you experience ringing in your ears, hear muffled speech
  or experience any temporary hearing difficulty after listening to your portable audio device, discontinue use and
  consult your doctor.

# YOU CAN OBTAIN ADDITIONAL INFORMATION ON THIS SUBJECT FROM THE FOLLOWING SOURCES:

### AMERICA ACADEMY OF AUDIOLOGY

I 1730 Plaza American Drive, Suite 300

Reston, VA 20190 Voice: 800-AAA-2336

Email: infoaud@audiology.org Internet: http://www.audiology.org

# NATIONAL INSTITUTE ON DEAFNESS AND OTHER COMMUNICATION DISORDERS

### NATIONAL INSTITUTES OF HEALTH:

31 Center Drive, MSC 2320

Bethesda, MD USA 20892-2320

Voice: (301) 496-7243

Email: wengerj@nidcd.nih.gov

Internet: http://www.nidcd.nih.gov/health/hearing

### CENTERS FOR DISEASE CONTROL AND PREVENTION

1600 Clifton Rd. Atlanta, GA 30333, USA Voice: 800-CDC-INFO (800-232-4636)

Internet: http://www.cdc.gov/niosh/topics/noise/default.html

### FCC COMPLIANCE INFORMATION

This device complies with Part 15 of FCC Rules.

Operation is subject to the following two conditions:

- (I) This device may not cause harmful interference, and
- (2) This device must accept any interference received Including interference that may cause undesired operation.

### INFORMATION TO THE USER

This equipment has been tested and found to comply with the limits for a Class B digital device pursuant to Part 15 of the FCC Rules. These limits are designed to provide reasonable protection against harmful Interference in a residential installation. This equipment generates, uses, and can radiate radio frequency energy and, if not installed and used in accordance with the instructions, may cause harmful Interference to radio communications. However, there is no guarantee that interference will not occur in a particular Installation. If this equipment does cause harmful interference to radio or television reception, which can be determined by turning the equipment off and on, the user is encouraged to try to correct the interference by one or more of the following measures:

- · Reorient or relocate the receiving antenna. Increase the separation between the equipment and receiver.
- · Connect the equipment into an outlet of a circuit different from that to which the receiver is connected.
- Consult the dealer or an experienced radio/TV technician for assistance.

CAUTION: Changes or modification not expressly approved by the party responsible for compliance could void the user's authority to operate the equipment. Connecting of peripherals requires the use of grounded shielded signal cables.

### **INFORMATION ABOUT SAFEGUARDING HANDSETS**

We encourage customers to take appropriate measures to secure their handsets and invite them to take advantage of the features available on this handset to help secure it from theft and/or other unauthorized access and use. This handset has a locking function (e.g., user-defined codes or patterns) that can serve as a first line of defense against unauthorized use or access to stored information. Your service provider may also offer remote locking and wiping capabilities as an additional service against theft, contact your service provider for availability of this service.

#### LICENSES

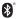

The Bluetooth® word mark and logos are owned by the Bluetooth SIG, Inc. and any use of such marks by TCL Communication Ltd. and its affiliates is under license. Other trademarks and trade names are those of their respective owners.

## Onetouch 5065N Bluetooth® Declaration ID D026715

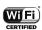

The Wi-Fi Logo is a certification mark of the Wi-Fi Alliance.

Google, the Google logo, Android, the Android logo, Google SearchTM, Google MapsTM, GmailTM, YouTube, Android Market, Google Latitude TM and Hangout TM are trademarks of Google Inc.

You have purchased a product which uses the open source (http://opensource.org/) programs mtd, msdosfs, netfilter/ iptables and initrd in object code and other open source programs licensed under the GNU General Public License and Apache License. We will provide you with a complete copy of the corresponding source codes upon request within a period of three years from the distribution of the product by TCL Communications Ltd.

You may download the source codes from http:// sourceforge.net/projects/alcatel/files/. The provision of the source code is free of charge from internet.

For more information on using this phone or to view frequently asked questions, please visit www.alcatelonetouch.com.

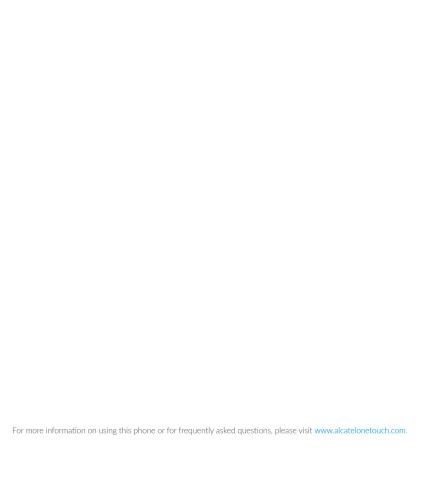